# Gebruikershandleiding

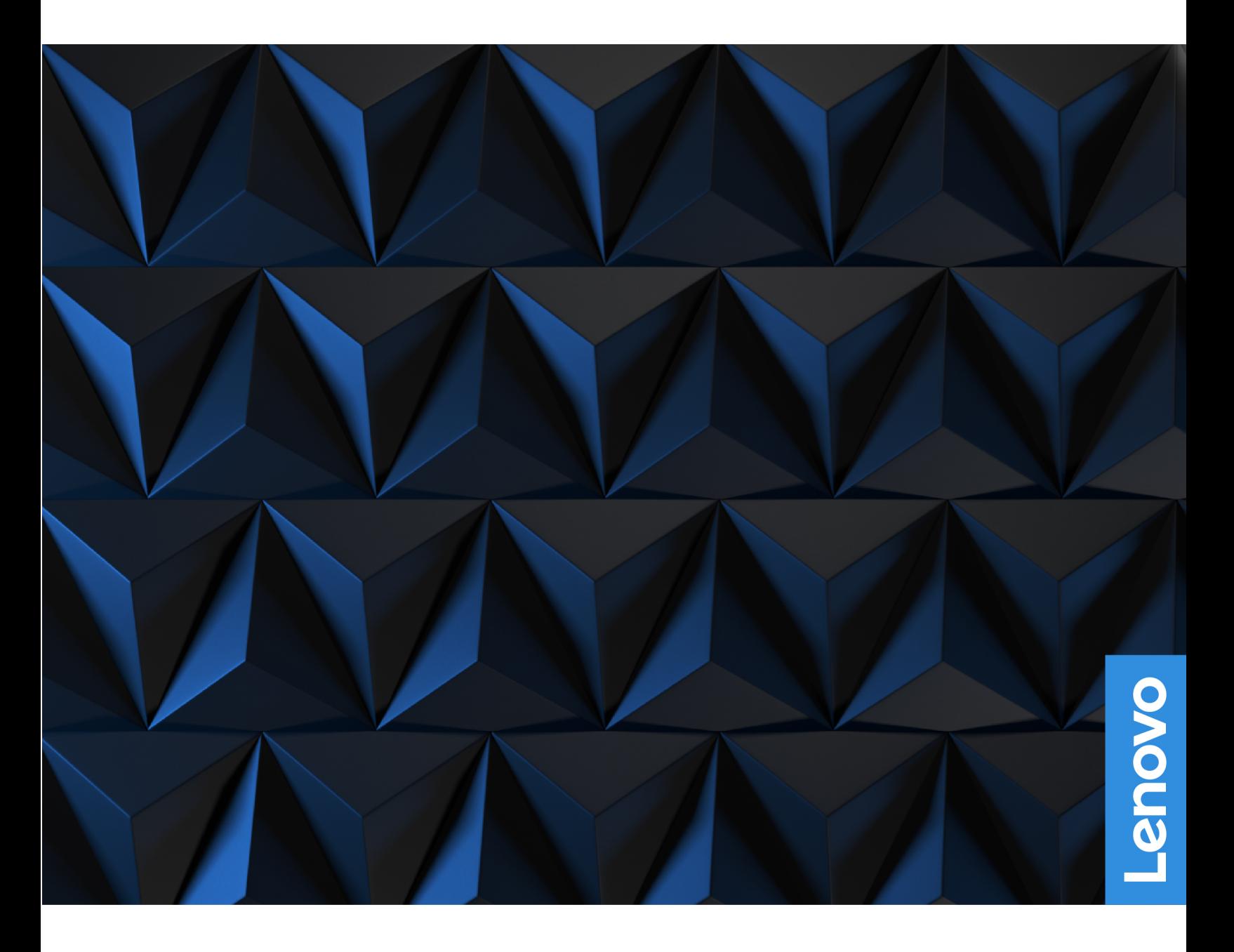

Lenovo Legion 7 (16", 6)

#### **Lees dit eerst**

Lees het volgende aandachtig door voordat u deze documentatie en het bijbehorende product gebruikt:

- [Algemene kennisgevingen over veiligheid en naleving](https://pcsupport.lenovo.com/docs/generic_notices)
- Veiligheid en garantie
- Installatiegids

#### **Eerste uitgave (Maart 2021)**

#### **© Copyright Lenovo 2021.**

KENNISGEVING BEGRENSDE EN BEPERKTE RECHTEN: als gegevens of software word(t)(en) geleverd conform een 'GSA'-contract (General Services Administration), zijn gebruik, vermenigvuldiging en openbaarmaking onderhevig aan beperkingen zoals beschreven in Contractnr. GS-35F-05925.

## **Inhoud**

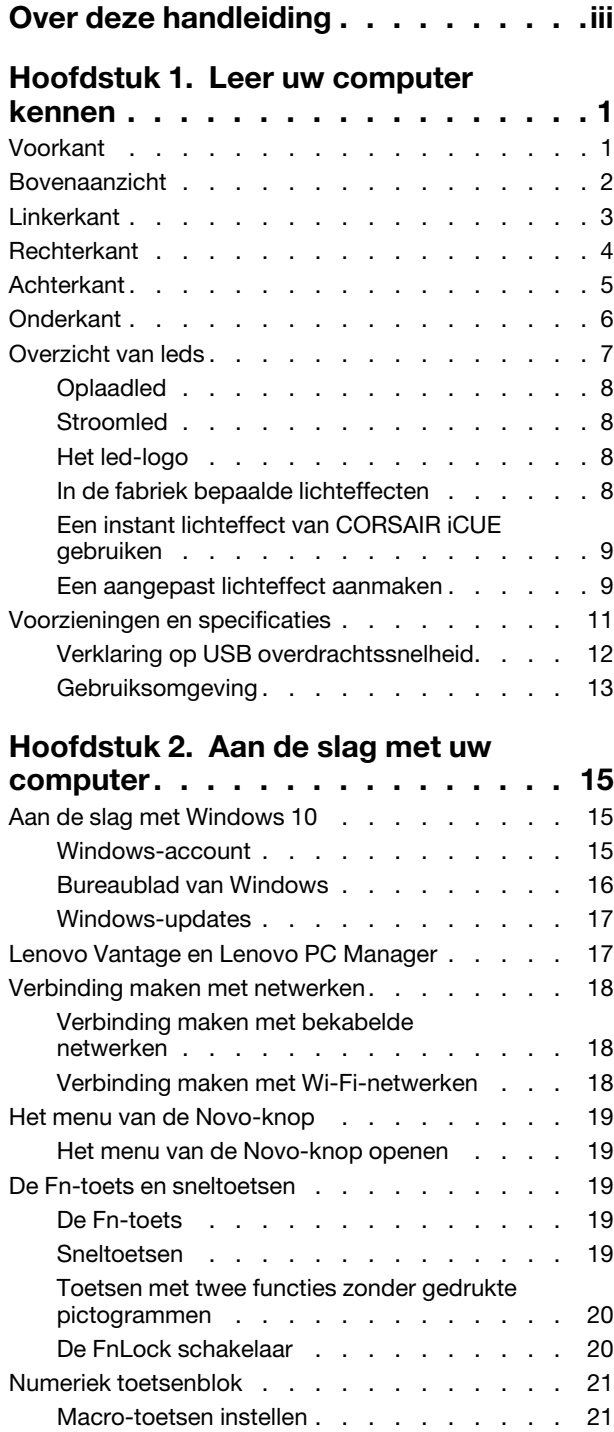

### **[Hoofdstuk 3. Uw computer](#page-28-0)**

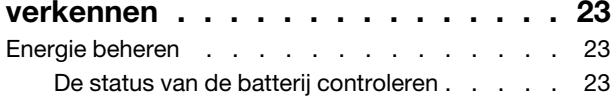

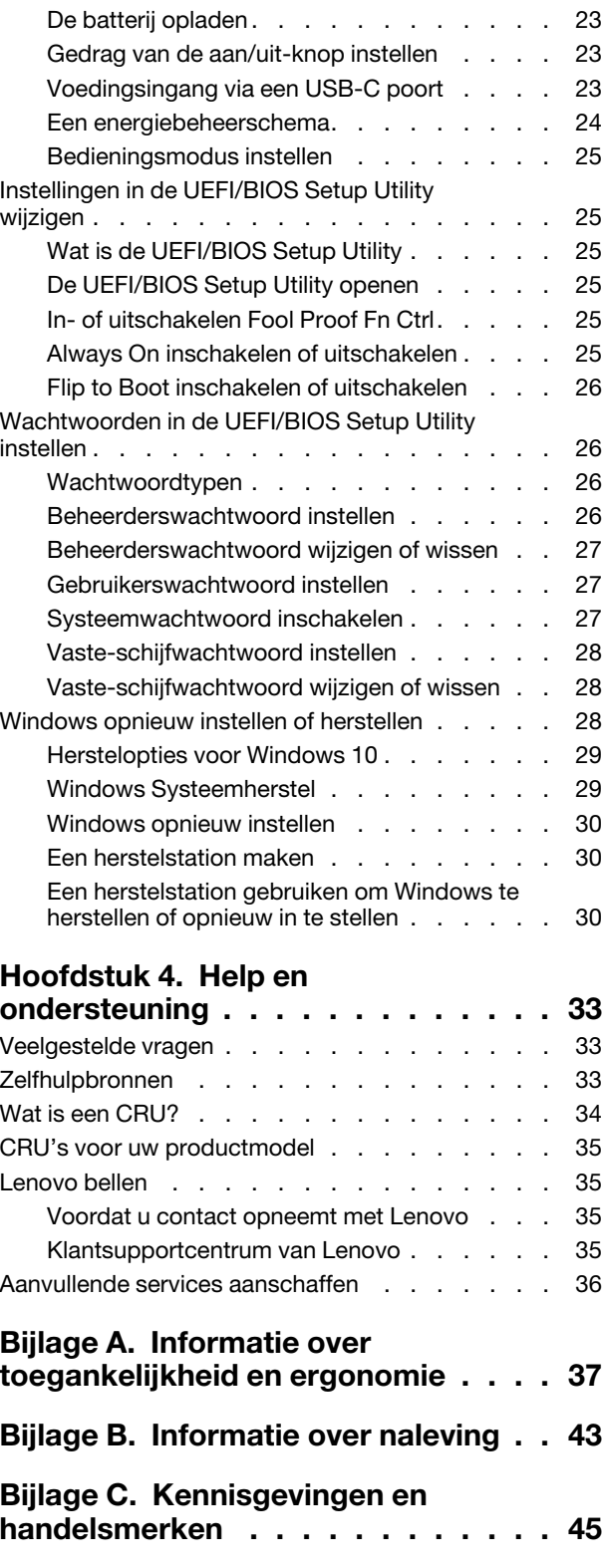

## <span id="page-4-0"></span>**Over deze handleiding**

• Deze handleiding is van toepassing op Lenovo-productmodellen die hieronder staan vermeld. De afbeeldingen in deze gebruikershandleiding kunnen er mogelijk anders uitzien dan uw productmodel.

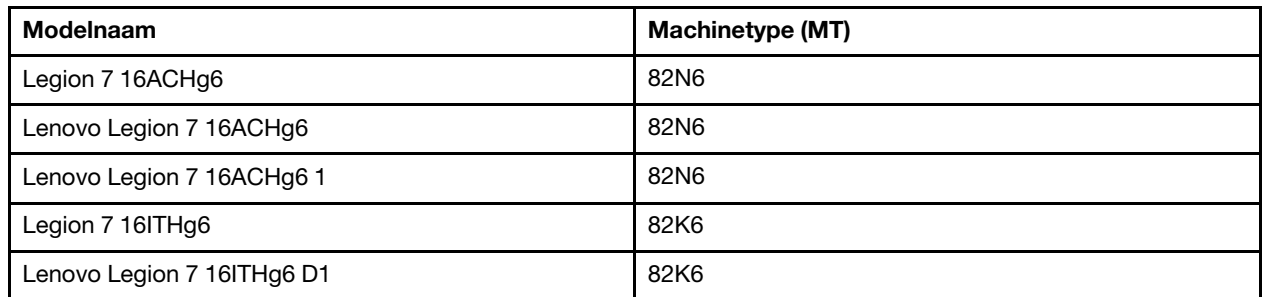

- Deze handleiding bevat mogelijk informatie over accessoires, functies en software die niet beschikbaar zijn in alle modellen.
- Deze handleiding bevat instructies die zijn gebaseerd op het besturingssysteem Windows 10. Deze instructies zijn niet van toepassing als u andere besturingssystemen installeert en gebruikt.
- Microsoft® brengt periodiek functiewijzigingen in het Windows®-besturingssysteem aan via Windows Update. Hierdoor kunnen de instructies die betrekking hebben op het besturingssysteem verouderd raken. Raadpleeg de Microsoft-bronnen voor de meest recente informatie.
- De inhoud van de gebruikershandleiding kan zonder kennisgeving worden gewijzigd. U kunt de nieuwste versie downloaden vanaf<https://support.lenovo.com>.

## <span id="page-6-0"></span>**Hoofdstuk 1. Leer uw computer kennen**

## <span id="page-6-1"></span>**Voorkant**

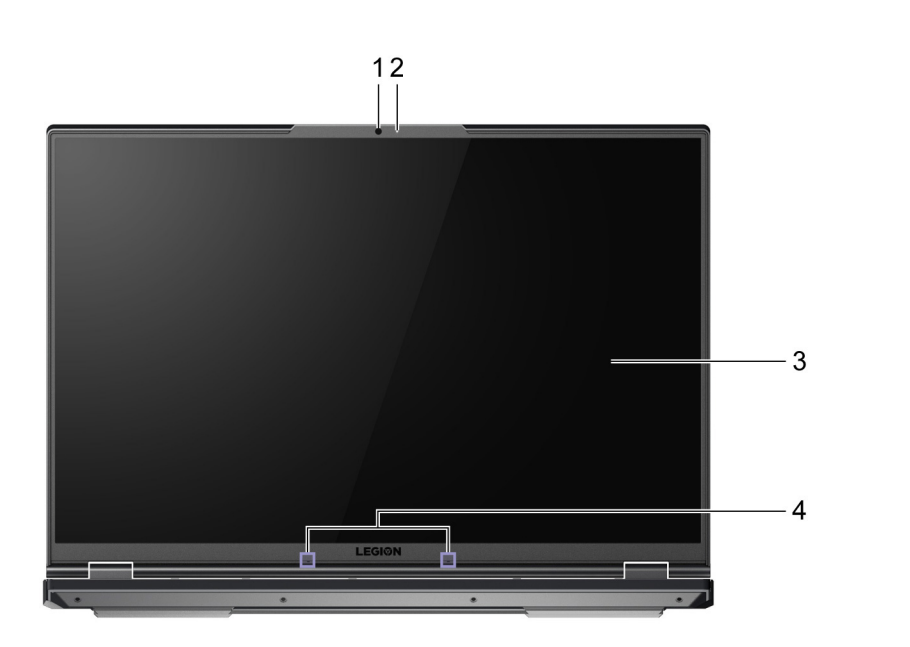

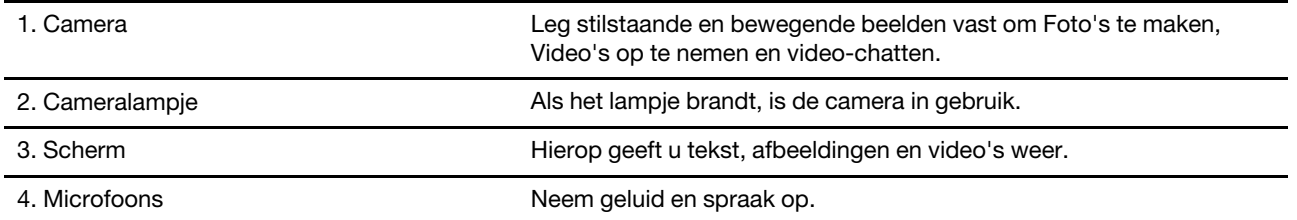

## <span id="page-7-0"></span>**Bovenaanzicht**

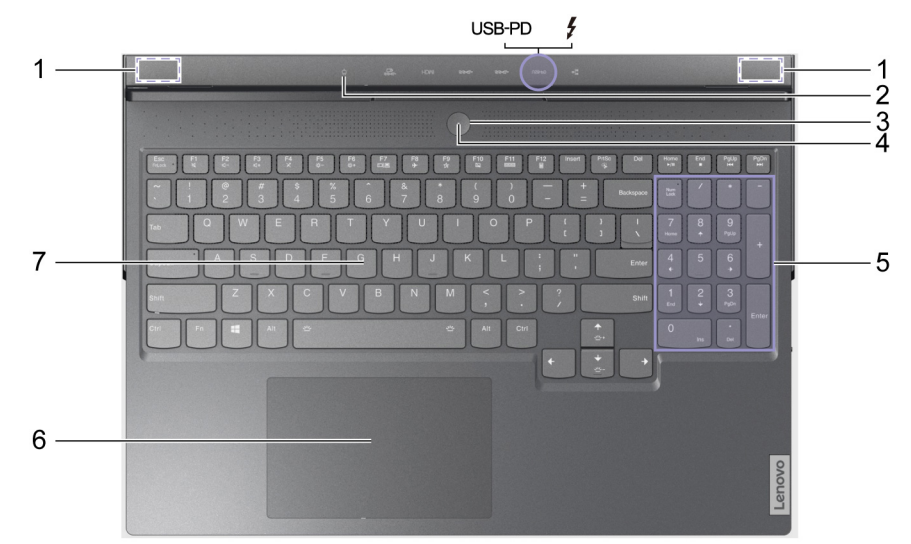

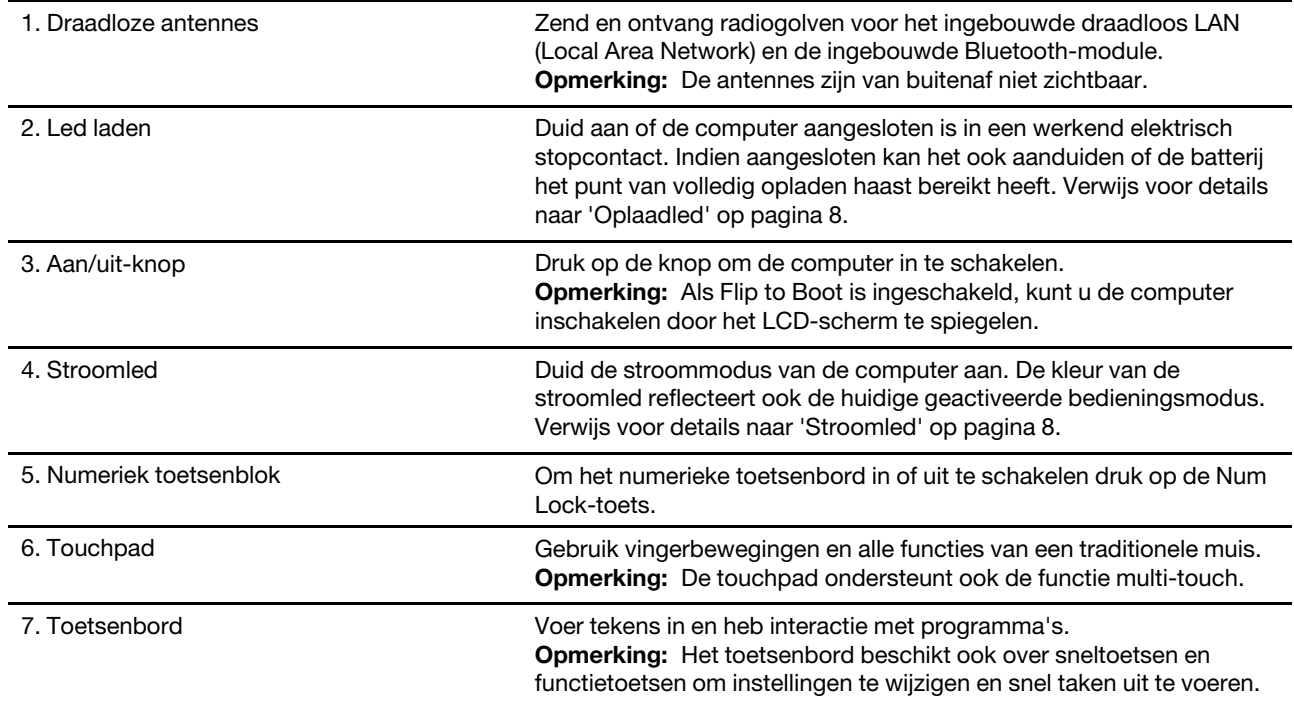

## <span id="page-8-0"></span>**Linkerkant**

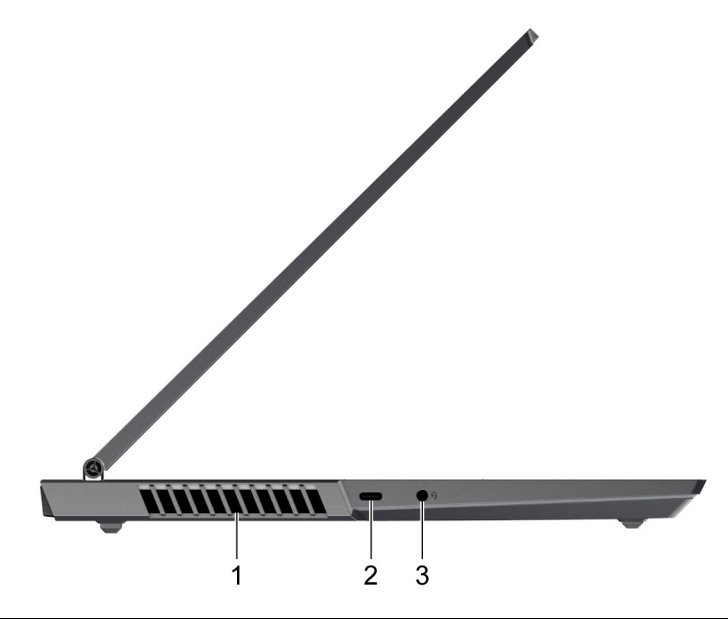

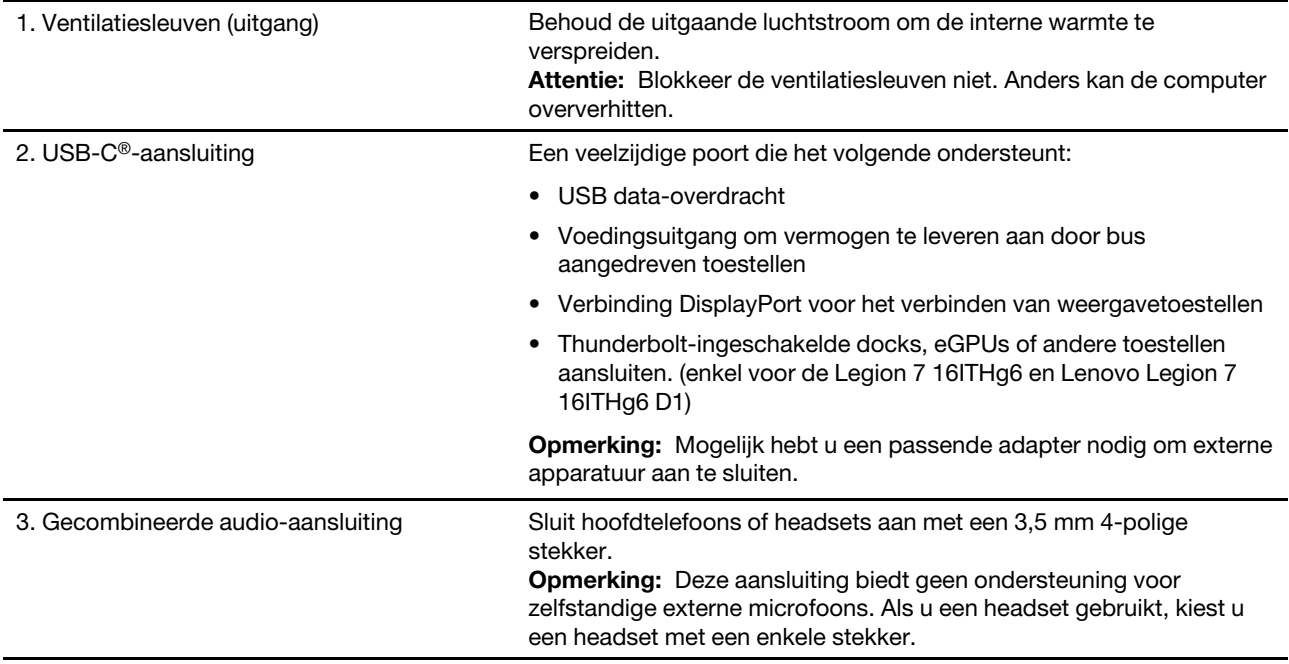

<span id="page-9-0"></span>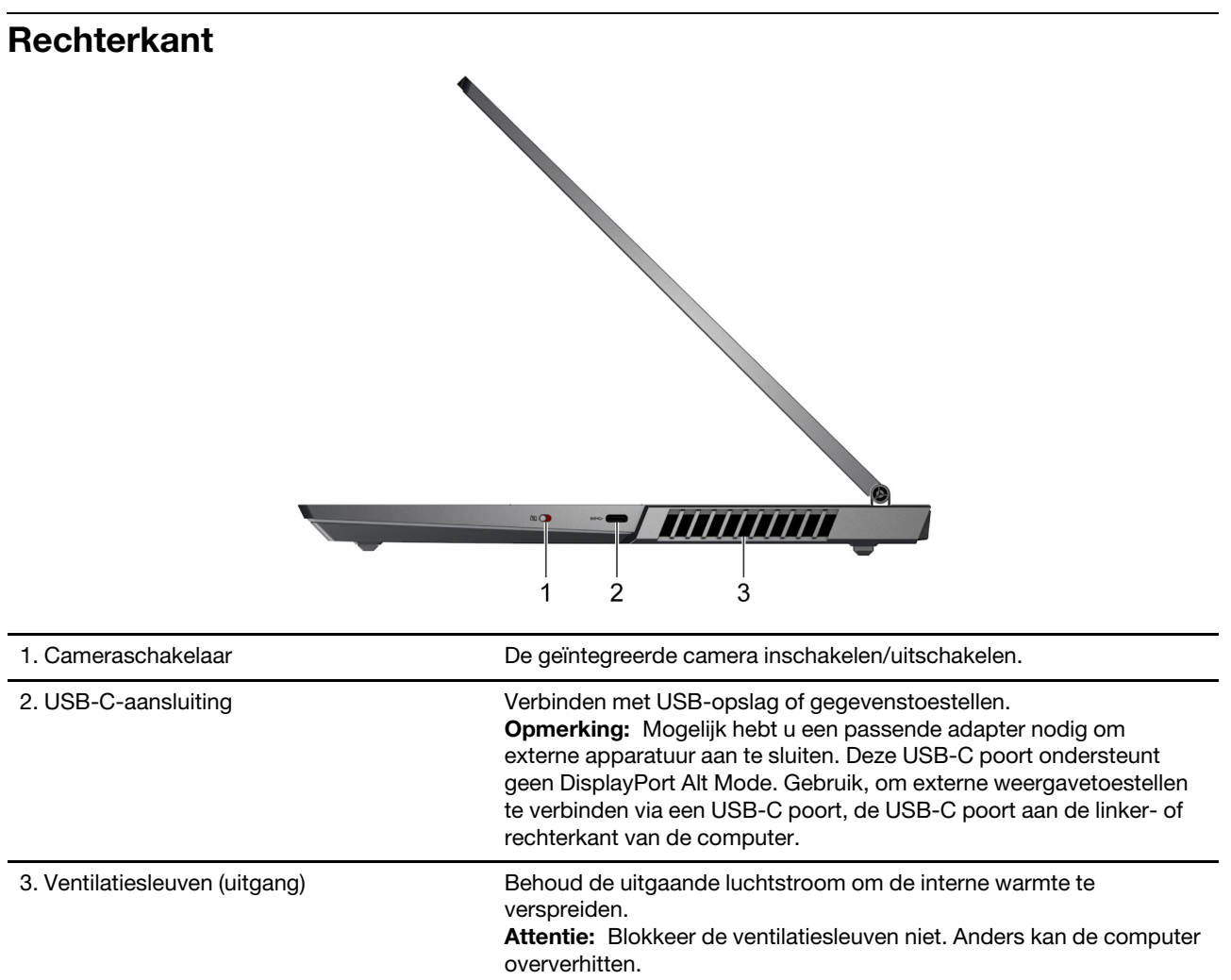

## <span id="page-10-0"></span>**Achterkant**

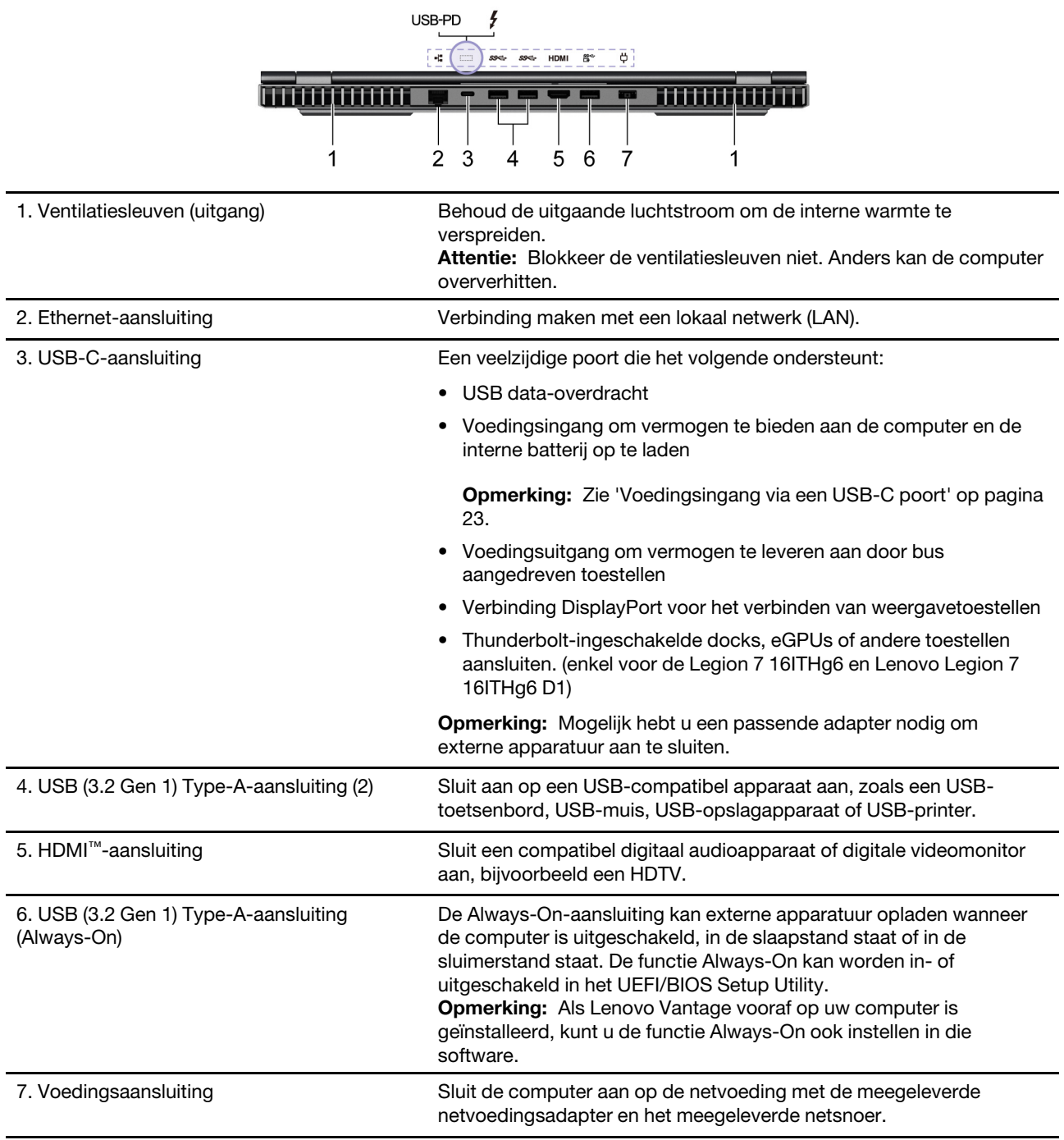

## <span id="page-11-0"></span>**Onderkant**

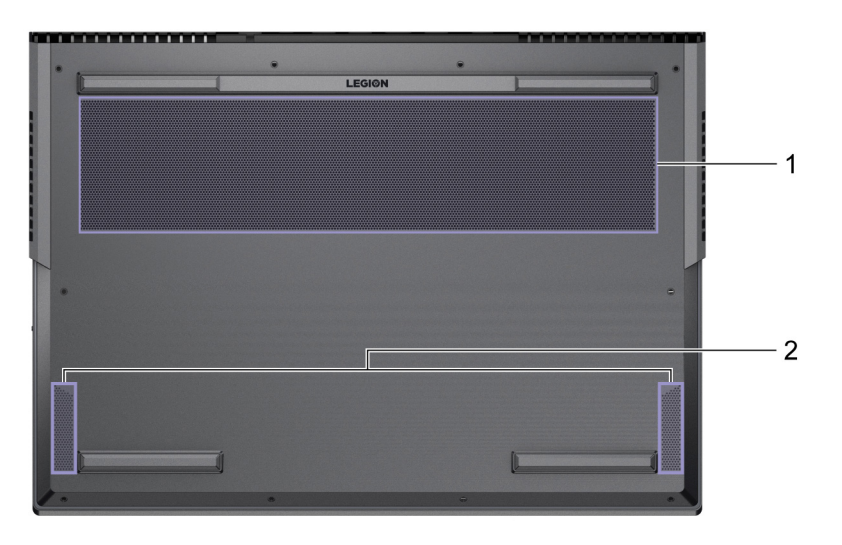

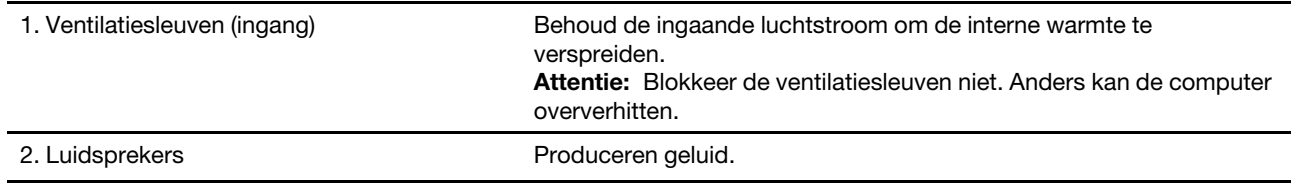

### <span id="page-12-0"></span>**Overzicht van leds**

Uw computer is uitgerust met vele leds. Hieronder bieden enkele leds (1 en 4) u informatie over het vermogen en de batterijstatus van de computer; de achterste connectorleds (2) helpen u connectoren te vinden tijdens het inpluggen van externe toestellen; de logo- (3), ventilatiesleuf- (5), zij- (6) en toetsenbordsleds (7) kunnen aangepast worden om verschillende lichteffecten te creëren.

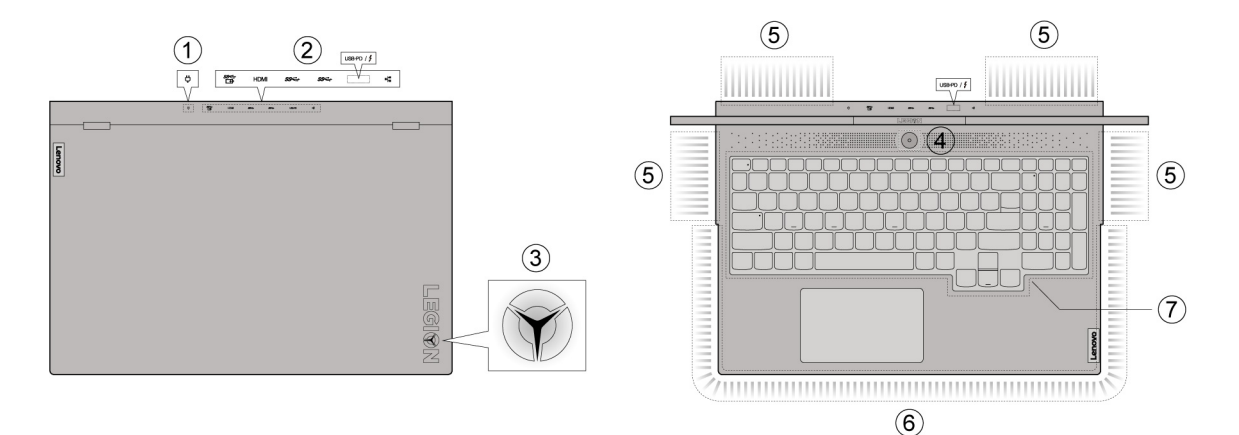

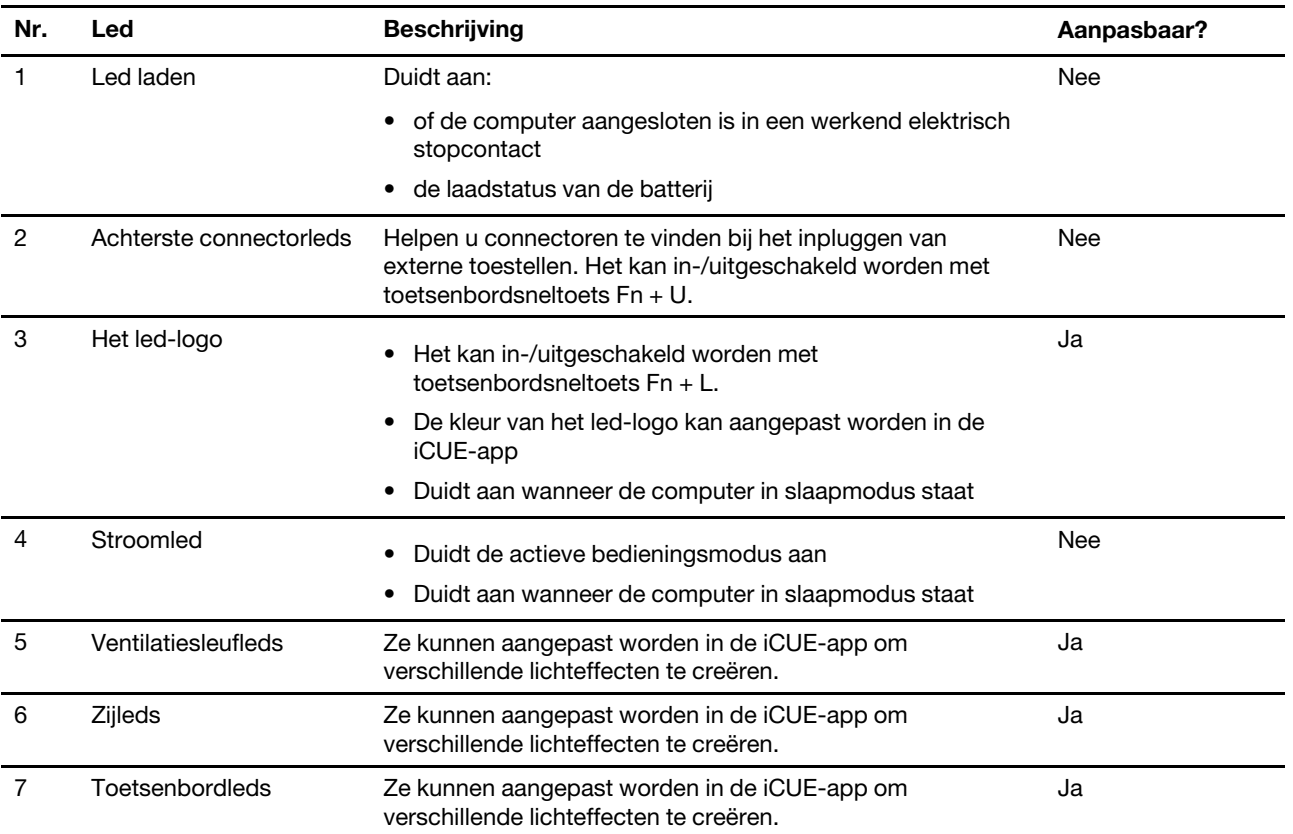

**Opmerking:** Als de computer werkt op batterijvermogen, wanneer u overschakelt naar de stille modus (door Fn + Q in te drukken), zullen alle leds behalve de stroom en oplaadled automatisch uitgeschakeld worden.

## <span id="page-13-0"></span>**Oplaadled**

De oplaadled duidt aan of uw computer aangesloten is in een werkend elektrisch stopcontact. Indien aangesloten helpt de kleur van de led u bepalen of de batterij het punt van volledig opladen haast bereikt heeft.

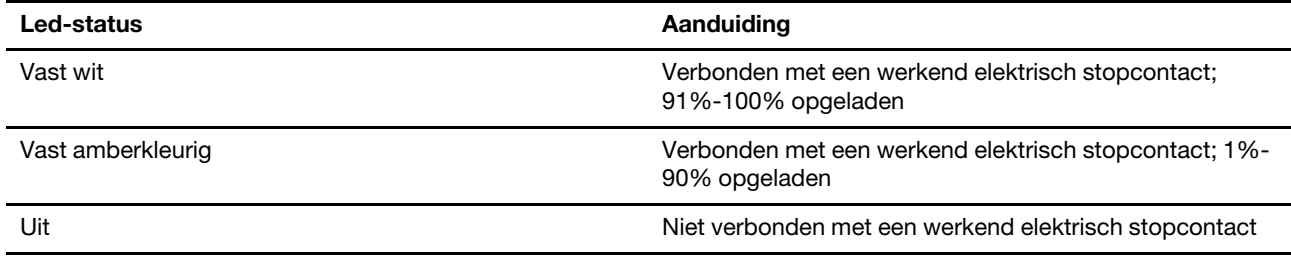

### <span id="page-13-1"></span>**Stroomled**

Wanneer de computer ingeschakeld is, stemt de kleur van de stroomled overeen met de actieve bedieningsmodus van de computer.

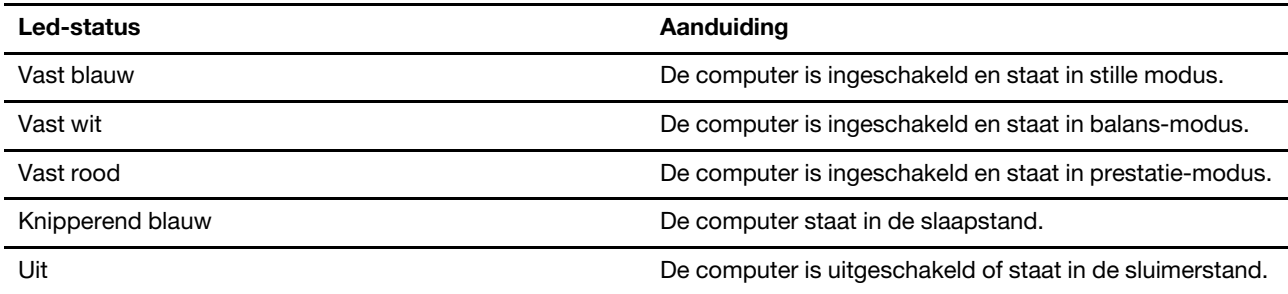

**Opmerking:** Gebruik de toetsenbordsneltoets Fn + Q om door stille-, balans- en prestatie-modus te gaan. Wanneer de computer loopt op batterijvermogen kunt u de computer niet overschakelen naar prestatiemodus.

### <span id="page-13-2"></span>**Het led-logo**

Wanneer de computer in slaapmodus staat, knippert het led-logo blauw. Wanneer de computer werkt, kunt u de led in-/uitschakelen (sneltoets toetsenbord Fn + L) en diens kleur aanpassen in de CORSAIR® iCUE-app.

**Opmerking:** Wanneer CORSAIR iCUE open is, wordt het led-logo geregeld door de iCUE-app en kan u wellicht Fn + L niet gebruiken om het led-logo in/uit te schakelen.

### <span id="page-13-3"></span>**In de fabriek bepaalde lichteffecten**

De computer biedt meerdere vooraf bepaalde lichteffecten. Gebruik de toetsenbordsneltoets Fn + Spatie om door deze lichteffecten te gaan.

**Opmerking:** Wanneer CORSAIR iCUE draait, wordt het lichteffect geregeld door de iCUE-app en kan u wellicht Fn + Spatie niet gebruiken om vooraf bepaalde lichteffecten te gebruiken. Klik, om iCUE te stoppen met draaien, rechts op het app-pictogram in het mededelingsgebied en selecteer **Stoppen**.

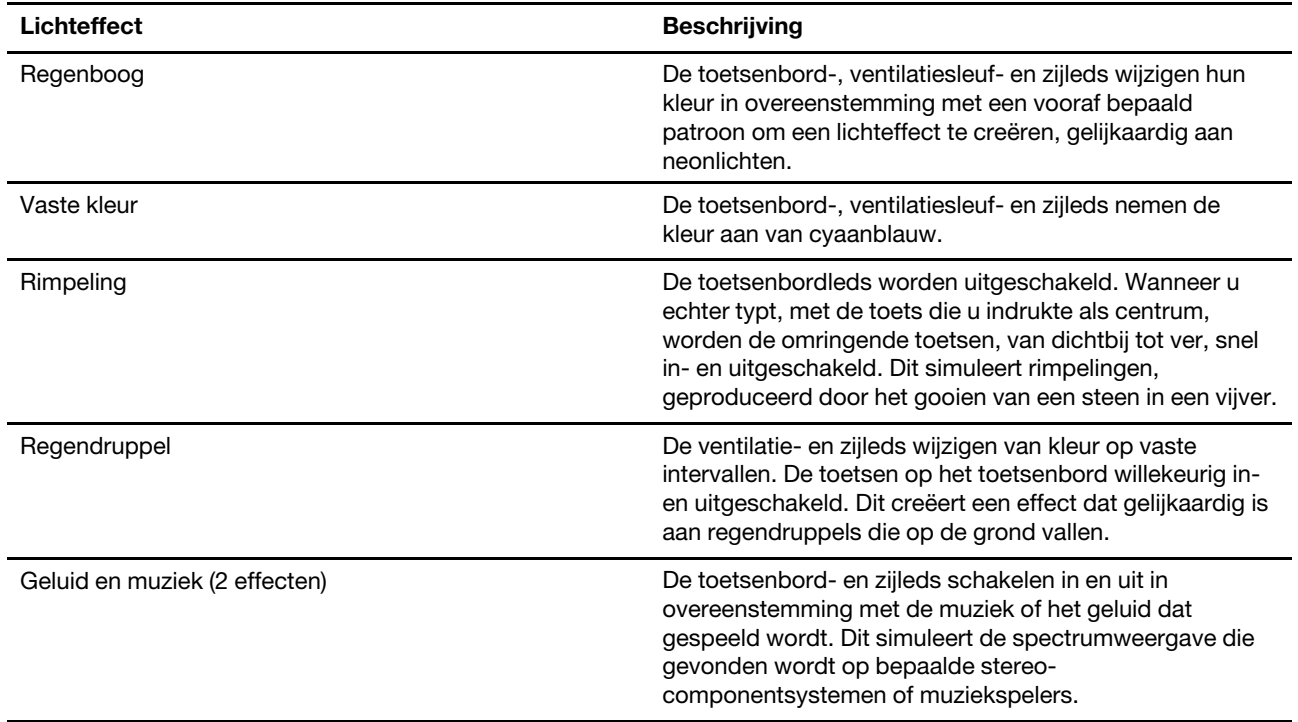

**Opmerking:** De lichteffecten, vooraf bepaald in de fabriek, kunnen wijzigen met firmware-updates en kunnen niet exact hetzelfde zijn zoals beschreven in de tabel.

Gebruik, om de leds uit te schakelen, de toetsenbordsneltoets  $Fn + \bigstar$ . De leds worden automatisch uitgeschakeld, wanneer de computer draait op batterijvermogen en geplaatst wordt in stille modus.

### <span id="page-14-0"></span>**Een instant lichteffect van CORSAIR iCUE gebruiken**

Boven op het gebruik van lichteffecten, vooraf bepaald in de fabriek, kunt u CORSAIR iCUE (vooraf geïnstalleerde app) openen om ofwel een instant lichteffect te selecteren of om een aangepast lichteffect te creëren.

- Stap 1. Open de CORSAIR iCUE-app door icue te zoeken in de Windows 10 zoekopdracht en het overeenstemmende resultaat te selecteren.
- Stap 2. Selecteer op de titelbalk **IINSTANT LIGHTING** en kies een vaste kleur.

#### <span id="page-14-1"></span>**Een aangepast lichteffect aanmaken**

Via de vooraf geïnstalleerde CORSAIR iCUE-app kunt u ook een aangepast lichteffect maken en gebruiken.

- Stap 1. Open de CORSAIR iCUE-app door icue te zoeken in de Windows 10 zoekopdracht en het overeenstemmende resultaat te selecteren.
- Stap 2. Klik op het tabblad **PROFILES** en klik dan op het plusteken ernaast.

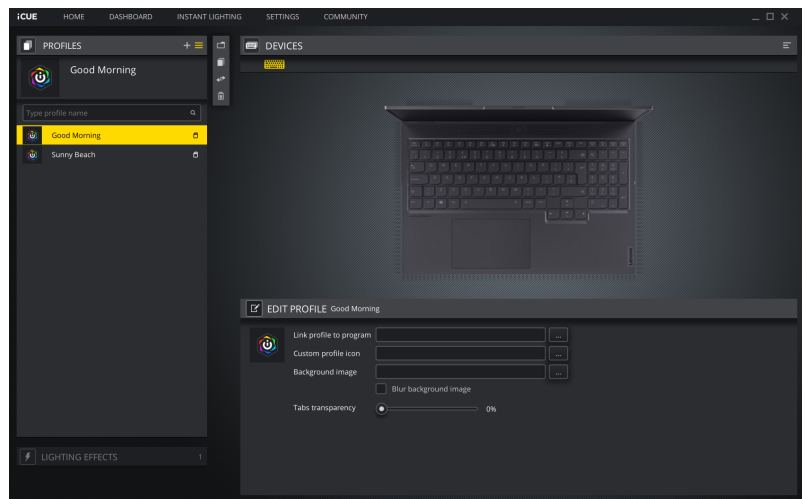

- Stap 3. Dubbelklik op het nieuw gemaakte profiel en typ er een naam voor.
- Stap 4. Klik op het tabblad **LIGHTING EFFECTS** en klik dan op het plusteken ernaast.
- Stap 5. Klik op de computerafbeelding (getoond onder het tabblad **DEVICES**), op een plaats zonder leds om de selectie van alle leds ongedaan te maken.

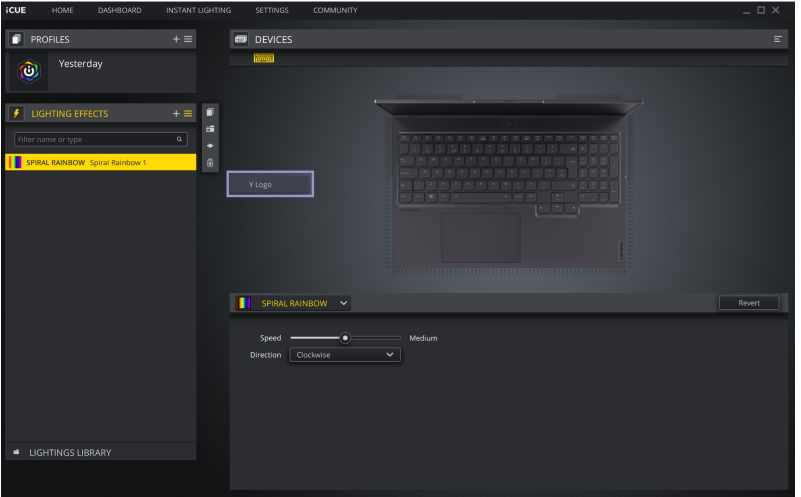

Stap 6. Gebruik het touchpad of een externe muis om toetsenbord, ventilatieslot en zijleds te selecteren die u wenst te gebruiken. Selecteer, om het logolicht toe te voegen, de **Y Logo**-toets.

**Opmerking:** Alle toetsenbordtoetsen kunnen individueel geselecteerd worden. Individuele ventilatieslots en zijleds kunnen geselecteerd worden en worden gemarkeerd met grijze strepen. Houd, om leds toe te voegen aan uw huidige selectie, de **Ctrl**-toets ingedrukt.

Stap 7. Klik op de pijl omlaag en selecteer een vooraf bepaald lichtpatroon.

**Opmerking:** U kunt ook u aangepast lichtpatroon maken door een basispatroon te selecteren uit de **CUSTOM**-lijst.

Het gemaakte lichteffect is nu actief. U kunt ook verschillende profielen linken aan verschillende apps. Zodra dit gebeurd is, wanneer een app open is, zal diens gelinkt profiel en gekoppeld lichteffect van kracht zijn.

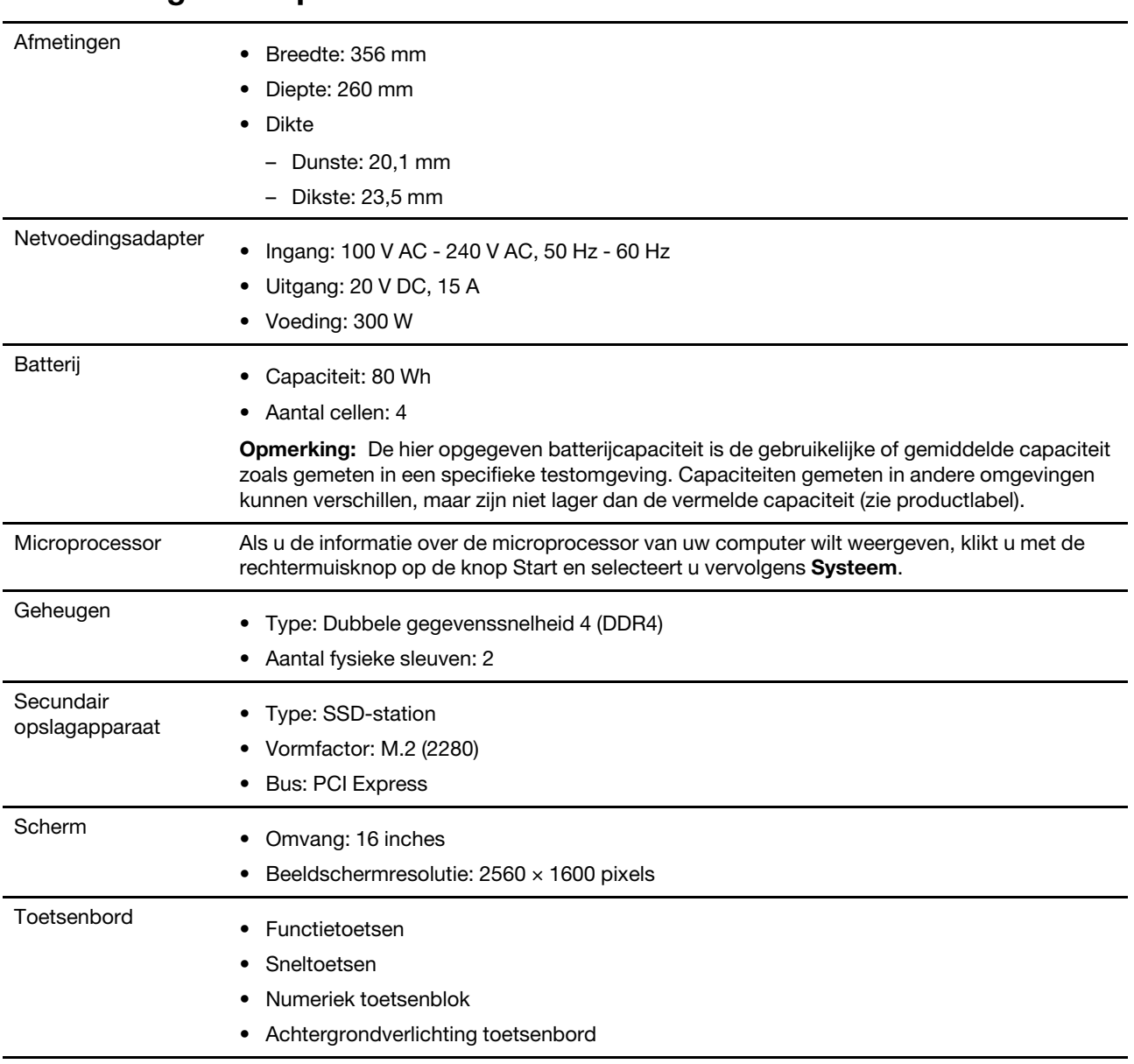

## <span id="page-16-0"></span>**Voorzieningen en specificaties**

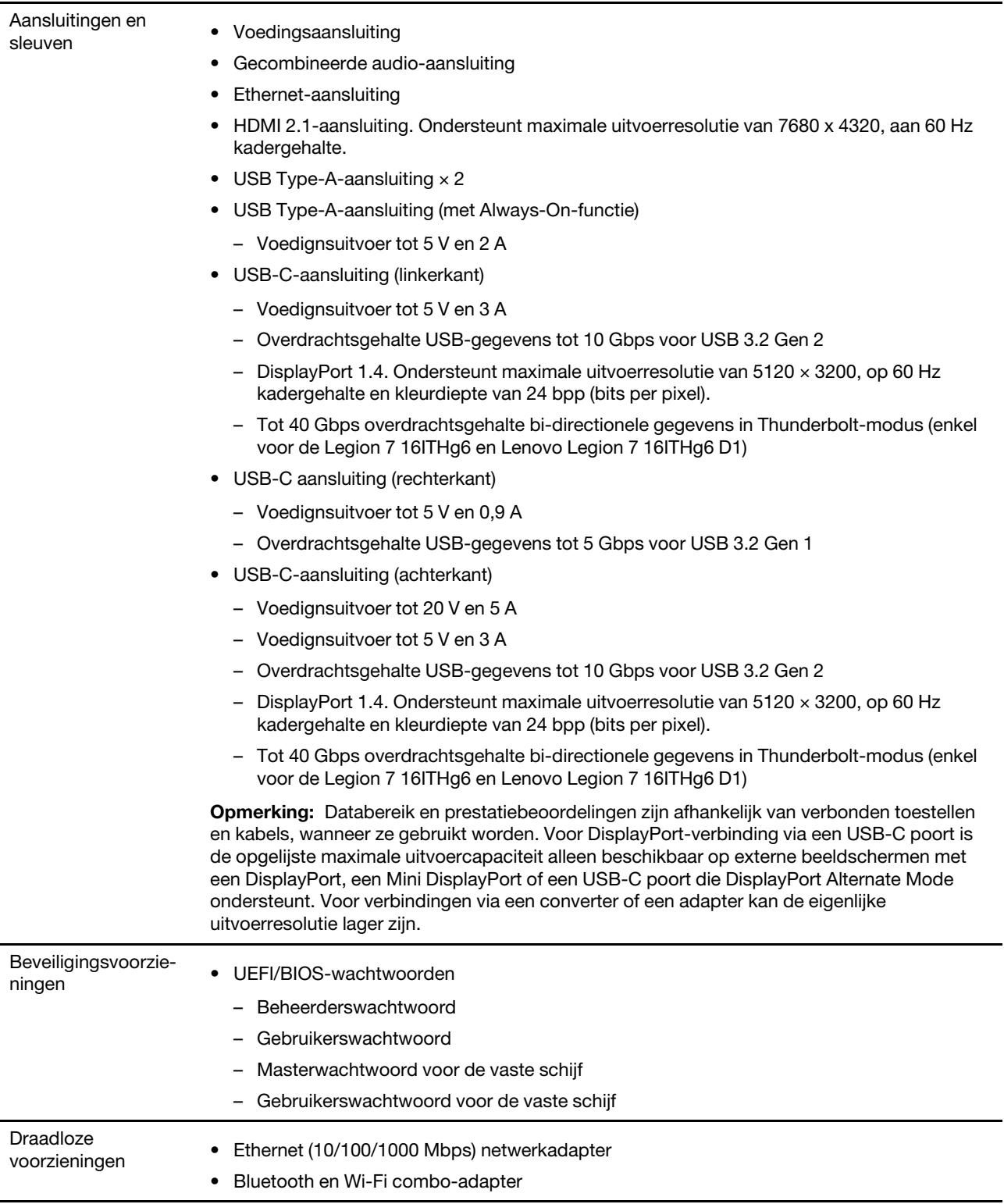

## <span id="page-17-0"></span>**Verklaring op USB overdrachtssnelheid**

Afhankelijk van vele factoren, zoals de verwerkingscapaciteit van de host en randapparaten, bestandseigenschappen en andere factoren die betrekking hebben op de systeemconfiguratie en gebruiksomgevingen, kan de feitelijke overdrachtssnelheid met behulp van de verschillende USB-

aansluitingen op dit apparaat variëren en langzamer zijn dan de opgegeven gegevenssnelheid voor elk onderstaand overeenkomstig apparaat.

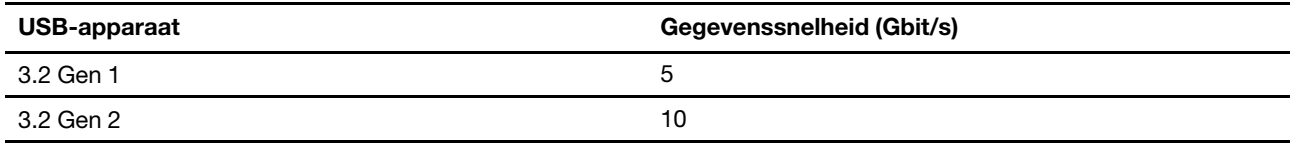

### <span id="page-18-0"></span>**Gebruiksomgeving**

#### **Maximumhoogte (zonder kunstmatige druk)**

3048 m

#### **Temperatuur**

- Op hoogten tot 2438 m
	- In bedrijf: 5 °C tot 35 °C
	- In opslag: 5 °C tot 43 °C
- Op hoogten boven 2438 m
	- Maximumtemperatuur bij werking zonder kunstmatige druk: 31,3 °C

**Opmerking:** Bij het opladen van de batterij mag de temperatuur niet lager dan 10 °C zijn.

#### **Relatieve vochtigheid**

- In bedrijf: 8% tot 95% bij een natteboltemperatuur van 23 °C
- In opslag: 5% tot 95% bij een natteboltemperatuur van 27 °C

## <span id="page-20-1"></span><span id="page-20-0"></span>**Hoofdstuk 2. Aan de slag met uw computer**

### **Aan de slag met Windows 10**

Maak kennis met de basisbeginselen van Windows 10 en ga meteen met het besturingssysteem aan de slag. Raadpleeg de Help-informatie van Windows voor meer informatie over Windows 10.

### <span id="page-20-2"></span>**Windows-account**

U moet ten minste één account maken om het Windows-besturingssysteem te kunnen gebruiken. Dit kan een lokaal account of een Microsoft-account zijn.

#### **Lokale accounts**

Een lokaal account wordt op een bepaald Windows-apparaat gemaakt en kan alleen op dat apparaat worden gebruikt. U wordt aangeraden een wachtwoord in te stellen voor elk lokaal account om te voorkomen dat onbevoegden toegang tot het apparaat hebben.

#### **Microsoft-accounts**

Een Microsoft-account is een gebruikersaccount dat u gebruikt om u aan te melden bij software en services van Microsoft. Als u Microsoft-services zoals OneDrive, Outlook.com, Xbox Live, Office 365 en Skype gebruikt, hebt u waarschijnlijk al een account. Als u nog geen Microsoft-account hebt, kunt u gratis een account maken.

Er zijn twee belangrijke voordelen als u een Microsoft-account gebruikt:

- U hoeft zich slechts één keer aan te melden. Als u een Microsoft-account gebruikt om u aan te melden bij Windows 10, hoeft u zich niet opnieuw aan te melden als u OneDrive, Skype, Outlook.com en andere Microsoft-services wilt gebruiken.
- Instellingen kunnen worden gesynchroniseerd. Als u uw Microsoft-account gebruikt om u bij meerdere Windows-apparaten aan te melden, kunnen bepaalde Windows-instellingen worden gesynchroniseerd tussen de apparaten.

#### **Schakelen tussen een lokaal account en een Microsoft-account**

Als u een lokaal account gebruikt om u aan te melden bij Windows 10, kunt u ook overschakelen als u in plaats daarvan een Microsoft-account wilt gebruiken.

- Stap 1. Open het menu Start en selecteer **Instellingen** ➙ **Accounts**.
- Stap 2. Selecteer **In plaats daarvan aanmelden met een Microsoft-account**.
- Stap 3. Als u al een Microsoft-account hebt, voert u de naam en het wachtwoord van het account in om u aan te melden. Selecteer anders **Maak er een** om een nieuw Microsoft-account te maken.

**Opmerking:** Het apparaat moet toegang tot internet hebben de eerste keer dat u een Microsoftaccount op dat apparaat gebruikt.

Als u weer wilt overschakelen naar een lokaal account, opent u het menu Start en selecteert u **Instellingen** ➙ **Accounts** ➙ **In plaats daarvan aanmelden met een lokaal account**.

#### **Extra gebruikersaccounts toevoegen**

Als u extra gebruikersaccounts aan Windows wilt toevoegen, moet uw account van het type 'Administrator' zijn.

Voeg extra gebruikersaccounts toe als u uw computer deelt met uw gezinsleden of andere gebruikers.

- Stap 1. Open het menu Start en selecteer **Instellingen** ➙ **Accounts** ➙ **Gezin en andere personen**.
- Stap 2. Selecteer **Iemand anders aan deze pc toevoegen**.

**Opmerking:** Als u familieleden wilt toevoegen, moet u zich aanmelden met een Microsoft-account. Stap 3. Stel de gebruikersnaam en het wachtwoord voor het gebruikersaccount in.

Q) e, h Ħ è  $\overline{\mathbf{z}}$ H  $1 -$ Ď  $2 -$ Ò ŵ  $3-$ Ø  $4-$ -3  $5-$ 9:22 AM  $\mathbb{Q}\times$  $\overline{\mathbf{r}}$ lto.  $E = ENG$ P Type here to search  $\circ$  $\Xi^{\ast}$ E, 5/10/2019 6  $\overline{7}$  $\overline{8}$ ġ  $10 - 11$ 

#### <span id="page-21-0"></span>**Bureaublad van Windows**

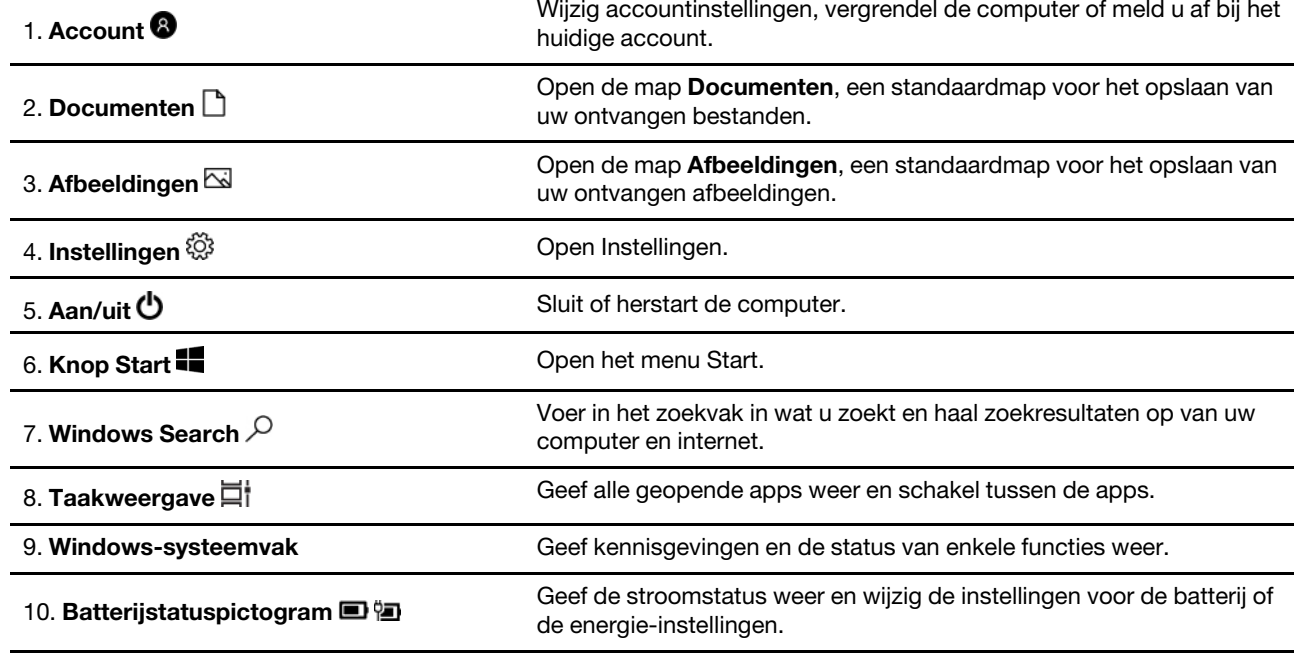

巨

 $12$ 

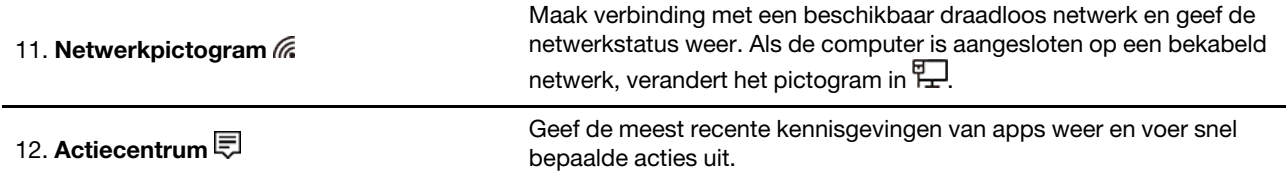

#### **Het menu Start openen**

- Klik op de knop **Start**.
- Druk op de toets met het Windows-logo op het toetsenbord.

#### **Het Configuratiescherm openen**

- Open het menu Start en selecteer **Windows Systeem** ➙ **Configuratiescherm**.
- Windows Search gebruiken.

#### **Een app openen**

- Open het menu Start en selecteer de app die u wilt openen.
- Windows Search gebruiken.

#### <span id="page-22-0"></span>**Windows-updates**

Microsoft brengt periodiek functiewijzigingen en beveiligingsupdates aan in het Windowsbesturingssysteem. Updates die van toepassing zijn op uw versie van Windows, worden automatisch gedownload als uw computer verbinding heeft met internet. Wanneer updates worden gedownload, wordt u gevraagd om de computer opnieuw op te starten om deze updates te installeren.

#### **Handmatig controleren op updates**

Updates voor Windows worden automatisch gedownload. U kunt echter ook handmatig controleren of er updates beschikbaar zijn voor de geïnstalleerde versie van Windows.

**Attentie:** Download en installeer alleen updates door Windows Update te gebruiken. Updates die van andere bronnen zijn gedownload, kunnen beveiligingsrisico's met zich meebrengen.

Stap 1. Selecteer **Start** ➙ **Instellingen** ➙ **Bijwerken en beveiliging**.

<span id="page-22-1"></span>Stap 2. Klik op **Controleren op updates**.

#### **Lenovo Vantage en Lenovo PC Manager**

Het zijn beide apps die door Lenovo ontwikkeld werden. Door één van beiden te gebruiken, kunt u:

- Productinformatie en systeemstatus bekijken
- Toestelinstellingen beheren en wijzigen
- Systeemupdate controleren en uitvoeren

**Opmerking:** Deze functie is enkel beschikbaar op Lenovo Vantage. Bij Lenovo PC Manager kunt u updates van stuurprogramma's controleren en uitvoeren.

Afhankelijk van het land of de regio waar uw computer aangekocht werd, kan één van de apps al vooraf geïnstalleerd zijn op uw computer. Typ, om het te openen, de naam ervan in het Windows Search-vak en selecteer het overeenstemmende resultaat. Wanneer geen van de apps vooraf geïnstalleerd is, kunt u er zelf één installeren. Lenovo Vantage is beschikbaar voor gratis downloaden via de Microsoft Store.

**Opmerking:** App-functies zijn onderhevig aan wijzigingen door updates en specifieke functies zijn wellicht niet beschikbaar op alle Lenovo-producten.

### <span id="page-23-0"></span>**Verbinding maken met netwerken**

Uw computer helpt u bij het maken van een verbinding met de wereld via een bekabeld of draadloos netwerk.

### <span id="page-23-1"></span>**Verbinding maken met bekabelde netwerken**

Als uw computer beschikt over een Ethernet (RJ-45)-aansluiting, kunt u uw computer met een Ethernet-kabel verbinden met een bekabeld netwerk.

### <span id="page-23-2"></span>**Verbinding maken met Wi-Fi-netwerken**

Als uw computer is voorzien van een draadloos LAN-module, kunt u uw computer verbinden met Wi-Fi® netwerken. De draadloos LAN-module in uw computer ondersteunt mogelijk verschillende standaarden. In sommige landen of regio's is het gebruik van 802.11ax mogelijk uitgeschakeld, overeenkomstig de plaatselijke voorschriften.

Stap 1. Klik op het pictogram van het netwerk in het systeemvak van Windows.Er wordt een lijst met netwerken in de buurt weergegeven.

**Opmerking:** Als er geen netwerk wordt weergegeven, controleert u dat de vliegtuigstand niet is ingeschakeld.

Stap 2. Selecteer een netwerk en klik op **Verbinding maken**. Geef een beveiligingssleutel op als daarom wordt gevraagd.

**Opmerking:** De netwerksleutel wordt doorgaans beheerd door de netwerkbeheerder.

#### **Een Wi-Fi-netwerk vergeten**

Windows slaat een lijst met Wi-Fi-netwerken op waarmee u verbinding hebt gemaakt, samen met de bijbehorende wachtwoorden en andere instellingen. Zo maakt uw computer automatisch verbinding wanneer deze zich bevindt binnen het bereik van een netwerk waarmee eerder verbinding is gemaakt. Als het netwerkwachtwoord echter is gewijzigd, moet u het netwerk vergeten om een nieuw wachtwoord te kunnen invoeren.

- Stap 1. Selecteer **Start** ➙ **Instellingen** ➙ **Netwerk en internet** ➙ **Wi-Fi**.
- Stap 2. Klik op **Bekende netwerken beheren**.
- Stap 3. Klik op de netwerknaam en klik op **Niet onthouden**.

#### **Vliegtuigstand in- of uitschakelen**

De vliegtuigstand is een handige instelling om alle draadloze communicatie van uw computer in of uit te schakelen. U moet de vliegtuigstand mogelijk inschakelen wanneer u aan boord van een vliegtuig stapt.

- Stap 1. Klik op het pictogram van het actiecentrum in het systeemvak van Windows.
- Stap 2. Klik op het pictogram voor de **Vliegtuigstand** om deze in of uit te schakelen.

**Opmerking:** Klik op **Uitvouwen** als u het pictogram voor de vliegtuigstand niet kunt vinden.

### <span id="page-24-0"></span>**Het menu van de Novo-knop**

Het menu van de Novo-knop kan worden weergegeven voordat het besturingssysteem wordt gestart. U kunt vanuit het menu ervoor kiezen om het volgende te doen

- De BIOS/UEFI Setup Utility openen
- Het selectiemenu voor een opstartapparaat openen
- Het scherm met opstartopties voor Windows openen

**Opmerking:** U kunt vanaf het scherm met opstartopties voor Windows vervolgens ervoor kiezen om het volgende te doen

De computer opstarten met een herstelstation

De computer opnieuw instellen

Het scherm voor geavanceerde opties openen

#### <span id="page-24-1"></span>**Het menu van de Novo-knop openen**

Stap 1. Zet de computer aan of start opnieuw op.

<span id="page-24-2"></span>Stap 2. Drukt u herhaaldelijk op F9.

### **De Fn-toets en sneltoetsen**

### <span id="page-24-3"></span>**De Fn-toets**

Veel toetsen op een Lenovo toetsenbord hebben twee functies: een standaardfunctie en een verborgen functie. De Fn-toets wordt gebruikt om de verborgen functie van een toets met twee functies te activeren.

**Opmerking:** De Fn-toets bevindt zich in de hoek linksonder van een Lenovo toetsenbord.

#### <span id="page-24-4"></span>**Sneltoetsen**

De sneltoetsen hebben twee functies met een pictogram op de toets gedrukt. De pictogrammen geven de verborgen functies aan van de sneltoetsen. Om de verborgen functie te gebruiken drukt u op de Fn toets

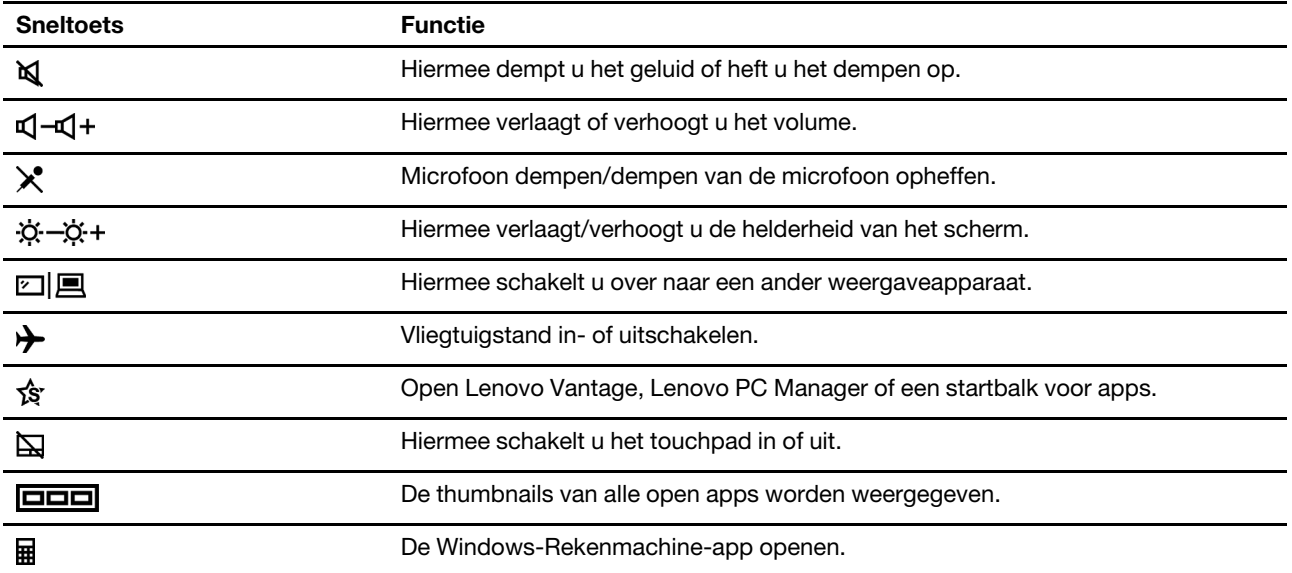

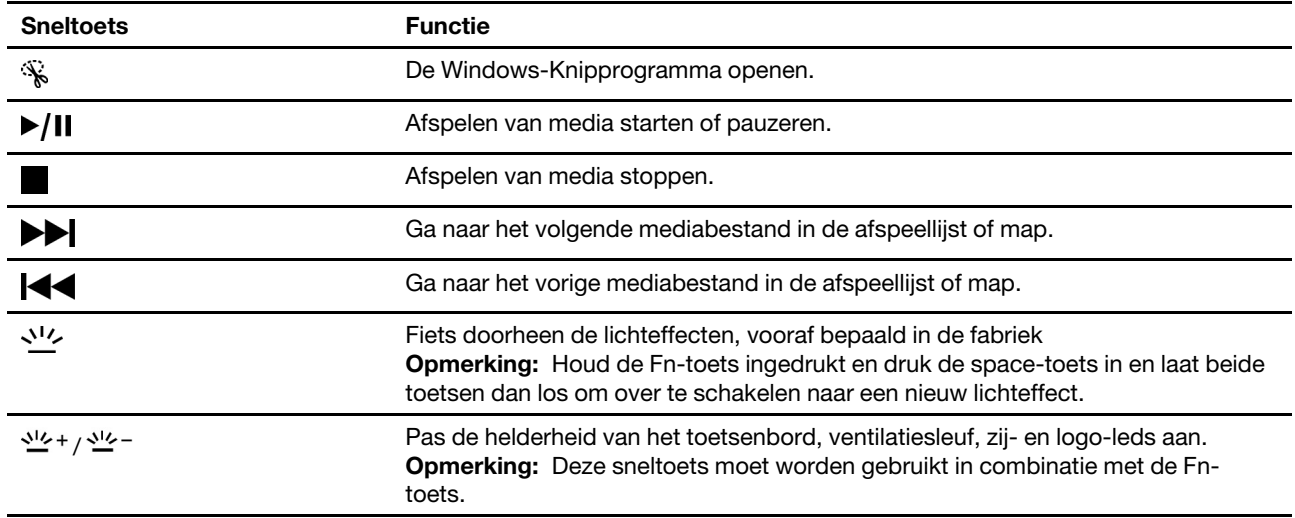

### <span id="page-25-0"></span>**Toetsen met twee functies zonder gedrukte pictogrammen**

Sommige toetsen met twee functies delen toetsen met letters en cijfers. Zulke toetsen hebben geen speciaal gedrukte pictogram. De volgende tabel toont de verborgen functies van deze toetsen.

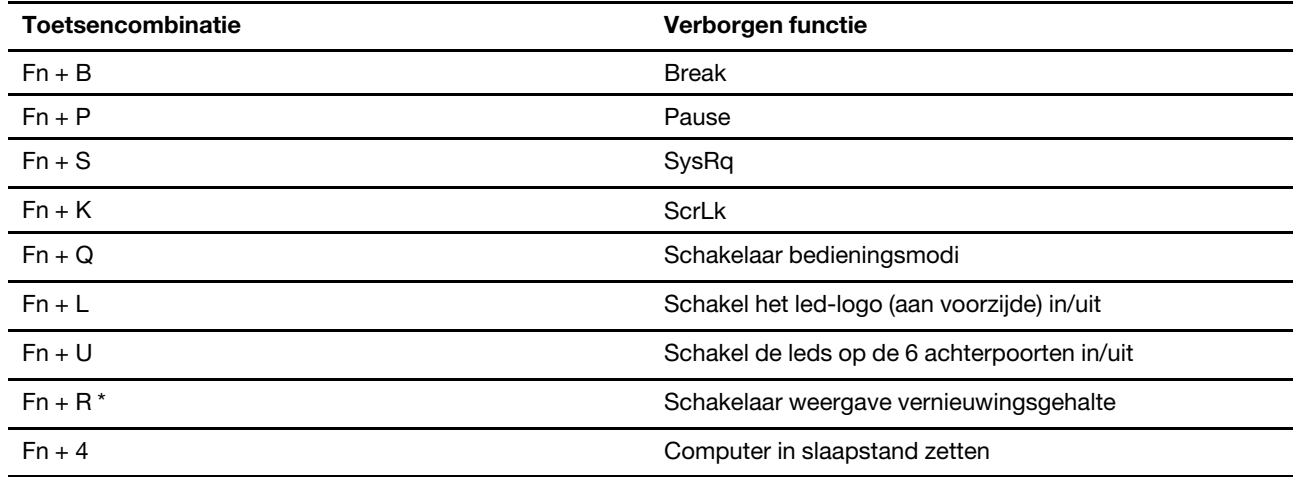

\* voor bepaalde modellen

### <span id="page-25-1"></span>**De FnLock schakelaar**

De FnLock is een schakelaar die de standaard- en verborgen functie van een sneltoets omzet. De FnLockschakelaar deelt de ESC toets (in de hoek linksboven van het toetsenbord). Om het aan of uit te schakelen, drukt u op Fn + ESC. De volgende tabel geeft een voorbeeld van hoe de FnLock schakelaar de standaardwaarde van de F1-toets verandert.

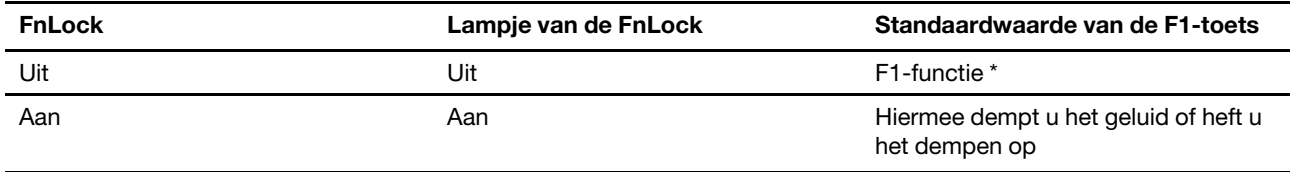

\* De F1-functie is afhankelijk van de applicatie. Het is mogelijk dat het geen functie heeft als de actieve applicatie geen functie voor de toets heeft gedefinieerd.

### <span id="page-26-0"></span>**Numeriek toetsenblok**

Sommige Lenovo-computers hebben een afzonderlijk numeriek toetsenblok, rechts van het toetsenbord. Het toetsenblok wordt gebruikt om snel getallen en operatoren in te voeren.

Druk op de **Num Lock**-toets om het numerieke toetsenblok in of uit te schakelen.

### <span id="page-26-1"></span>**Macro-toetsen instellen**

Als Lenovo Vantage vooraf geïnstalleerd is, kunt u de app gebruiken om macro-toetsen te maken voor gebruik bij gaming of andere apps.

- Stap 1. Open Lenovo Vantage.
- Stap 2. Klik onder **Systeemwerkset** op **Macro-toets**.
- Stap 3. Selecteer een toets op dit numeriek toetsenbord en volg instructies op het scherm om toetsaanslagen hiervoor op te nemen.

**Opmerking:** Zorg ervoor dat het numeriek toetsenbord ingeschakeld is bij het gebruik van macro-toetsen bij gaming of andere apps.

## <span id="page-28-1"></span><span id="page-28-0"></span>**Hoofdstuk 3. Uw computer verkennen**

#### **Energie beheren**

Gebruik de informatie in dit gedeelte om de beste balans te vinden tussen prestaties en efficiënt stroomverbruik.

### <span id="page-28-2"></span>**De status van de batterij controleren**

Het batterijstatuspictogram **D** of **D** wordt weergegeven in het systeemvak van Windows. U kunt snel de batterijstatus controleren, het huidige energiebeheerschema bekijken en de batterij-instellingen openen.

Klik op het statuspictogram van de batterij om het nog resterende percentage batterijstroom weer te geven en de energiebesparingsmodus te wijzigen. Er wordt een waarschuwingsbericht weergegeven wanneer de batterij bijna leeg is.

### <span id="page-28-3"></span>**De batterij opladen**

Wanneer u merkt dat de batterij bijna leeg is, moet u de batterij opladen door uw computer aan te sluiten op de netvoeding.

De batterij is in ongeveer twee tot vier uur volledig opgeladen. De werkelijke oplaadtijd is afhankelijk van de capaciteit van de batterij, de fysieke omgeving en of u de computer al dan niet gebruikt.

Het opladen van de batterij wordt ook beïnvloed door de temperatuur. De aanbevolen temperatuur voor het opladen van de batterij ligt tussen de 10 en 35 °C.

#### **Opmerking:**

U kunt de temperatuur van de batterij controleren in Lenovo Vantage of Lenovo PC Manager.

Als u de levensduur van de batterij wilt maximaliseren, moet de lading worden teruggebracht naar 94% of lager voordat deze opnieuw kan worden opgeladen.

### <span id="page-28-4"></span>**Gedrag van de aan/uit-knop instellen**

Standaard wordt de computer in de slaapstand gezet als u op de aan/uit-knop drukt. U kunt echter het gedrag van de aan/uit-knop wijzigen in het Configuratiescherm van Windows.

Stap 1. Klik met de rechtermuisknop op het batterijstatuspictogram in het systeemvak van Windows.

Stap 2. Selecteer **Energiebeheer** ➙ **Het gedrag van de aan/uit-knoppen bepalen**.

### <span id="page-28-5"></span>**Voedingsingang via een USB-C poort**

De USB-C poort aan de achterkant van uw computer ondersteunt voedingsingang tot 20 V en 5 A. Enkele externe toestellen, zoals een dock of beeldscherm, kunnen een USB-C poort bevatten die voedingsuitgang groter dan 20 V en 2,25 A ondersteunt. Wanneer een dergelijk toestel verbonden is met deze achterste USB-C poort, kan het vermogen aan uw computer leveren.

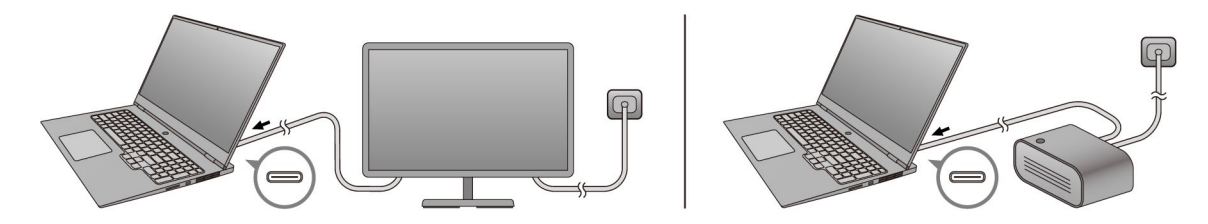

In een ander scenario, wanneer u uw computer rond draagt zonder de inbegrepen ac-voedingsadapter, kan u een geschikte USB-C oplader gebruiken om vermogen te bieden via de achterste USB-C poort. In beide scenario's moet het uitgangsvermogen van een USB-C oplader of de USB-C poort op een dock of beeldscherm minstens 20 V en 2,25 A bedragen om vermogen aan uw computer te leveren. De volgende tabel lijst de laadcapaciteit van een USB-C poort op een oplader of een extern toestel, gebaseerd op diens maximaal uitgangsvermogen.

Tabel 1. Maximaal uitgangsvermogen van een USB-C poort en diens capaciteit van de computer op te laden

| Maximaal uitgangsvermogen van een USB-C poort        | <b>Capaciteit</b>                                                              |
|------------------------------------------------------|--------------------------------------------------------------------------------|
| 20 V, 3,25 A of groter                               | Kan de computer opladen                                                        |
| 20 V, 2,25 A of groter, maar minder dan 20 V, 3,25 A | Kan de computer opladen in slaapstand, sluimerstand of<br>uitgeschakelde stand |
| Minder dan 20 V, 2,25 A                              | Kan geen vermogen aan de computer leveren of de<br>batterij opladen            |

**Opmerking:** Wanneer de computer reeds verbonden is met een elektriciteitsnet via de bijgevoegde voedingsadapter zal de computer geen vermogen ontvangen via de USB-C poort.

De achterste USB-C poort werd niet ontworpen als de primaire ingangspoort. Wanneer het gebruikt wordt als de enige externe voedingsbron kan de computer niet werken aan volle capaciteit en het opladen van de batterij kan langer duren dan verwacht. Gebruik, wanneer mogelijk, de bijgevoegde voedingsadapter om vermogen aan uw computer te leveren.

### <span id="page-29-0"></span>**Een energiebeheerschema**

Een energiebeheerschema is een verzameling van energiebesparende instellingen, die beschikbaar gemaakt werden door een besturingssysteem. Met een energiebeheerschema kan u stilstaande time-outs instellen voor verschillende hardwarecomponenten om een lagere energiestatus in te voeren. Het standaard energiebeheerschema en enkele van diens stilstaande time-out instellingen staan onderaan opgelijst voor computermodellen die vooraf met Windows 10 geïnstalleerd werden.

De opgelijste instellingen zijn actief wanneer de computer verbonden is met een elektrische contactdoos. Wanneer uw computer een ingebouwd batterijpakket heeft, wordt een andere verzameling time-out instellingen opgesteld om van kracht te zijn zodra de computer werkt op batterijvermogen.

- Standaard energiebeheerschema: GeBalanceerd
- Beeldscherm uitzetten: na 10 minuten
- Computer in slaapstand zetten: na 30 minuten

**Opmerking:** Druk, om de computer uit slaapstand te halen, de vermogenstoets in of om het even welke toets op het toetsenbord.

#### **Een energiebeheerschema wijzigen of op maat maken**

Deze werking is van toepassing op computers met vooraf geïnstalleerde Windows 10.

Stap 1. Klik met de rechtermuisknop op het batterijstatuspictogram in het systeemvak van Windows.

#### Stap 2. Selecteer **Energiebeheer** ➙ **De schema-instellingen wijzigen**.

U kan een ander energiebeheerschema selecteren of u kan een plan op maat laten maken door **De schemainstellingen wijzigen** te selecteren.

### <span id="page-30-0"></span>**Bedieningsmodus instellen**

Uw computer kan werken in verschillende bedieningsmodi. De prestaties en het stroomverbruik van de computer variëren in verschillende bedieningsmodi. Druk op **Fn** + **Q** om te fietsen doorheen verschillende bedieningsmodi.

<span id="page-30-1"></span>**Opmerking:** De prestatiemodus is niet beschikbaar wanneer uw computer werkt op de batterij.

### **Instellingen in de UEFI/BIOS Setup Utility wijzigen**

In dit gedeelte maakt u kennis met UEFI/BIOS en de bewerkingen die u in de bijbehorende Setup Utility kunt uitvoeren.

### <span id="page-30-2"></span>**Wat is de UEFI/BIOS Setup Utility**

UEFI/BIOS is het eerste programma dat wordt uitgevoerd wanneer een computer wordt opgestart. UEFI/ BIOS initialiseert hardwareonderdelen en laadt het besturingssysteem en andere programma's. Uw computer beschikt mogelijk over een Setup-programma (Setup Utility) waarmee u bepaalde UEFI/BIOSinstellingen kunt wijzigen.

### <span id="page-30-3"></span>**De UEFI/BIOS Setup Utility openen**

- Stap 1. Zet de computer aan of start opnieuw op.
- Stap 2. Drukt u herhaaldelijk op F2.
- Stap 3. Op het welkomstscherm selecteert u **More Settings**.

### <span id="page-30-4"></span>**In- of uitschakelen Fool Proof Fn Ctrl**

- Stap 1. Open de UEFI/BIOS Setup Utility.
- Stap 2. Selecteer **Configuration**.
- Stap 3. Wijzig de **Fool Proof Fn Ctrl** instelling in **Enabled** of **Disabled**.
- Stap 4. Selecteer **Exit** ➙ **Exit Saving Changes**.

Wanneer dit ingeschakeld is, kunnen de Fn-toets en de Ctrl-toets beiden worden gebruikt voor toetsencombinaties met de **Ctrl** toets. Zo kunt u bijvoorbeeld zowel de **Ctrl** + **A** als de **Fn** + **A** gebruiken om alle tekst in een tekstverwerker te selecteren.

### <span id="page-30-5"></span>**Always On inschakelen of uitschakelen**

Voor sommige Lenovo-computers met Always-On-aansluitingen kan de functie Always On worden ingeschakeld of uitgeschakeld in de UEFI/BIOS Setup Utility.

- Stap 1. Open de UEFI/BIOS Setup Utility.
- Stap 2. Selecteer **Configuration** ➙ **Always On USB** en druk op Enter.
- Stap 3. Wijzig de instelling in **Disabled** of **Enabled**.
- Stap 4. Selecteer **Exit** ➙ **Exit Saving Changes**.

### <span id="page-31-0"></span>**Flip to Boot inschakelen of uitschakelen**

Wanneer Flip to Boot ingeschakeld is, kan u de computer inschakelen door het scherm open te klappen.

- Stap 1. Open de UEFI/BIOS Setup Utility.
- Stap 2. Selecteer **Configuration**.
- Stap 3. Wijzig de instelling voor **Flip to Boot**.

**Opmerking:** U kan ook Flip to Boot instellen in Lenovo Vantage of Lenovo PC Manager.

### <span id="page-31-1"></span>**Wachtwoorden in de UEFI/BIOS Setup Utility instellen**

In dit gedeelte maakt u kennis met de typen wachtwoorden die u in de UEFI (Unified Extensible Firmware Interface) of de BIOS (Basic Input/Output System) Setup Utility kunt instellen.

### <span id="page-31-2"></span>**Wachtwoordtypen**

U kunt diverse typen wachtwoorden instellen in de UEFI/BIOS Setup Utility.

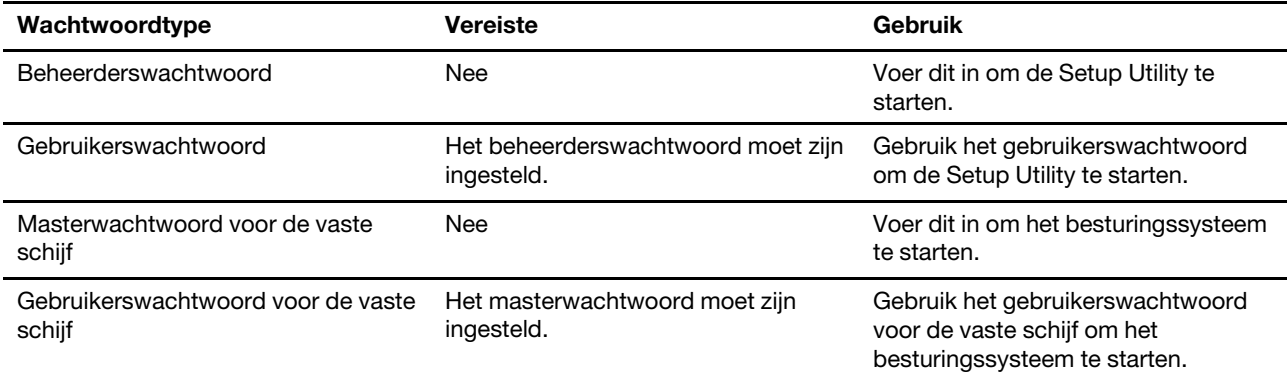

#### **Opmerkingen:**

- Alle wachtwoorden die in de Setup Utility worden ingesteld, mogen alleen alfanumerieke tekens bevatten.
- Als u de Setup Utility start met het gebruikerswachtwoord, kunt u slechts enkele instellingen wijzigen.

#### <span id="page-31-3"></span>**Beheerderswachtwoord instellen**

Stel het beheerderswachtwoord in om onbevoegde toegang tot de UEFI/BIOS Setup Utility te voorkomen.

**Attentie:** Als u uw beheerderswachtwoord vergeet, kan een door Lenovo geautoriseerde servicemedewerker uw wachtwoord niet opnieuw instellen. U moet uw computer naar een door Lenovo geautoriseerde servicemedewerker brengen om de systeemplaat te laten vervangen. U moet hiervoor het bewijs van aankoop kunnen overleggen. Bovendien kunnen er kosten voor onderdelen en service in rekening worden gebracht.

- Stap 1. Open de UEFI/BIOS Setup Utility.
- Stap 2. Selecteer **Security → Set Administrator Password** en druk op Enter.
- Stap 3. Voer een wachtwoord in dat alleen letters en cijfers bevat en druk vervolgens op Enter.
- Stap 4. Voer het wachtwoord opnieuw in en druk op Enter.
- Stap 5. Selecteer **Exit** ➙ **Exit Saving Changes**.

De volgende keer dat u de computer opstart, moet u het beheerderswachtwoord invoeren om de Setup Utility te openen. Als **Power on Password** is ingeschakeld, moet u het beheerderswachtwoord of het gebruikerswachtwoord invoeren om de computer op te starten.

### <span id="page-32-0"></span>**Beheerderswachtwoord wijzigen of wissen**

Alleen de beheerder kan het beheerderswachtwoord wijzigen of wissen.

- Stap 1. Open de UEFI/BIOS Setup Utility met het beheerderswachtwoord.
- Stap 2. Selecteer Security → Set Administrator Password en druk op Enter.
- Stap 3. Voer het huidige wachtwoord in.
- Stap 4. Voer in het tekstvak **Enter New Password** het nieuwe wachtwoord in.
- Stap 5. Voer in het tekstvak **Confirm New Password** het nieuwe wachtwoord opnieuw in.

**Opmerking:** Als u het wachtwoord wilt verwijderen, drukt u op Enter in beide tekstvakken zonder iets in te voeren.

Stap 6. Selecteer **Exit** ➙ **Exit Saving Changes**.

Als u het beheerderswachtwoord verwijdert, wordt het gebruikerswachtwoord ook verwijderd.

#### <span id="page-32-1"></span>**Gebruikerswachtwoord instellen**

U moet het beheerderswachtwoord instellen voordat u het gebruikerswachtwoord kunt instellen.

De beheerder van de Setup Utility moet mogelijk een gebruikerswachtwoord instellen voor gebruik door anderen.

- Stap 1. Open de UEFI/BIOS Setup Utility met het beheerderswachtwoord.
- Stap 2. Selecteer **Security → Set User Password** en druk op Enter.
- Stap 3. Voer een wachtwoord in dat alleen letters en cijfers bevat en druk vervolgens op Enter.Het gebruikerswachtwoord moet verschillen van het beheerderswachtwoord.
- Stap 4. Voer het wachtwoord opnieuw in en druk op Enter.
- Stap 5. Selecteer **Exit** ➙ **Exit Saving Changes**.

#### <span id="page-32-2"></span>**Systeemwachtwoord inschakelen**

Als het beheerderswachtwoord is ingesteld, kunt u het systeemwachtwoord inschakelen voor een nog betere beveiliging.

- Stap 1. Open de UEFI/BIOS Setup Utility.
- Stap 2. Selecteer **Security** ➙ **Power on Password** en druk op Enter.

**Opmerking:** Dit werkt alleen als er al een beheerderswachtwoord is ingesteld.

- Stap 3. Wijzig de instelling in **Enabled**.
- Stap 4. Selecteer **Exit** ➙ **Exit Saving Changes**.

Als een systeemwachtwoord is ingeschakeld, verschijnt er elke keer dat u de computer aanzet een prompt. U moet het beheerders- of gebruikerswachtwoord invoeren om de computer op te starten.

### <span id="page-33-0"></span>**Vaste-schijfwachtwoord instellen**

Met het programma Setup Utility kunt u een vaste-schijfwachtwoord instellen om onbevoegde toegang tot uw gegevens te voorkomen.

**Attentie:** Ga zorgvuldig te werk bij het instellen van de vaste-schijfwachtwoord. Als u het vasteschijfwachtwoord vergeet, kan een door Lenovo geautoriseerde servicemedewerker uw wachtwoord niet opnieuw instellen of kan deze uw gegevens op de vaste schijf niet herstellen. U moet uw computer naar een door Lenovo geautoriseerde servicemedewerker brengen om het vaste-schijfstation te laten vervangen. U moet hiervoor het bewijs van aankoop kunnen overleggen. Bovendien kunnen er kosten voor onderdelen en service in rekening worden gebracht.

- Stap 1. Open de UEFI/BIOS Setup Utility.
- Stap 2. Selecteer **Security → Set Hard Disk Password** en druk op Enter.

**Opmerking:** Als u de Setup Utility start met het gebruikerswachtwoord, kunt u het vasteschijfwachtwoord niet instellen.

Stap 3. Volg instructies op het scherm om zowel master- als gebruikerswachtwoorden in te stellen.

**Opmerking:** De master- en gebruikerswachtwoorden voor de vaste schijf moeten tegelijkertijd worden ingesteld.

Stap 4. Selecteer **Exit** ➙ **Exit Saving Changes**.

Als het vaste-schijfwachtwoord is ingesteld, moet u het juiste wachtwoord opgeven om het besturingssysteem starten.

### <span id="page-33-1"></span>**Vaste-schijfwachtwoord wijzigen of wissen**

- Stap 1. Open de UEFI/BIOS Setup Utility.
- Stap 2. Selecteer **Security**.
- Stap 3. Wijzig of wis het vaste-schijfwachtwoord.

Als u het masterwachtwoord wilt wijzigen of wissen, selecteert u **Change Master Password** en drukt u op Enter.

**Opmerking:** Als u het masterwachtwoord voor de vaste schijf wist, wordt ook het gebruikerswachtwoord voor de vaste schijf verwijderd.

Als u het gebruikerswachtwoord wilt wijzigen, selecteert u **Change User Password** en drukt u op Enter.

**Opmerking:** Het gebruikerswachtwoord voor de vaste schijf kan niet afzonderlijk worden verwijderd.

<span id="page-33-2"></span>Stap 4. Selecteer **Exit** ➙ **Exit Saving Changes**.

### **Windows opnieuw instellen of herstellen**

In dit gedeelte maakt u kennis met de herstelopties van Windows 10. Zorg ervoor dat u de instructies op het scherm voor herstel leest en volgt.

**Attentie:** De gegevens op uw computer worden tijdens het herstelproces mogelijk verwijderd. Om gegevensverlies te voorkomen, maakt u een reservekopie van alle gegevens die u wilt behouden.

### <span id="page-34-0"></span>**Herstelopties voor Windows 10**

Windows 10 biedt u diverse opties om de computer te herstellen of opnieuw in te stellen. In de volgende tabel kunt u bepalen welke optie u nodig hebt als u problemen met Windows hebt.

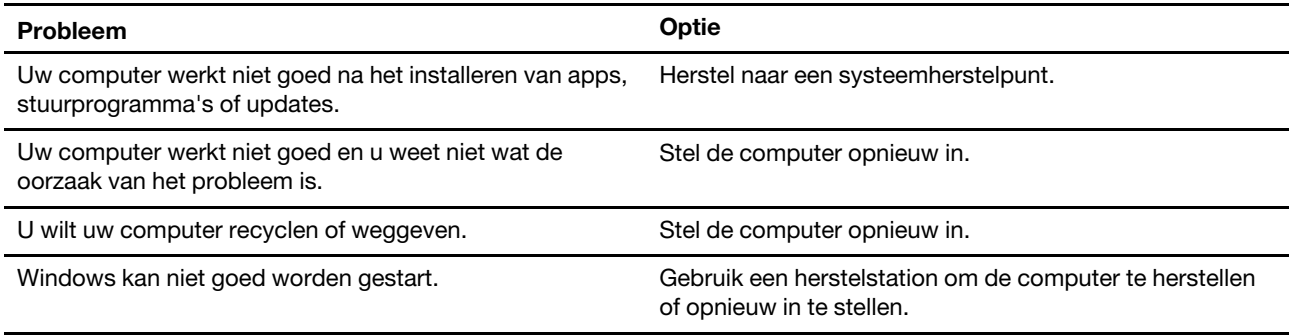

### <span id="page-34-1"></span>**Windows Systeemherstel**

Systeemherstel is een hulpprogramma in Windows 10. Het controleert op wijzigingen in systeembestanden van Windows en slaat de systeemstatus op als een herstelpunt. Als uw computer niet goed werkt na het installeren van apps, stuurprogramma's of updates, kunt u uw systeem terugzetten naar een eerder herstelpunt.

**Opmerking:** Als u uw systeem terugzet naar een eerder herstelpunt, heeft dat geen invloed op persoonlijke gegevens.

Systeemherstel maakt herstelpunten:

- automatisch (wanneer het wijzigingen detecteert in systeembestanden van Windows)
- regelmatig (als de gebruiker dit heeft ingesteld)
- op een willekeurig moment (als de gebruiker dit handmatig activeert)

**Opmerking:** Systeemherstel kan alleen herstelpunten maken als systeembeveiliging is ingeschakeld voor het systeemstation.

#### **Handmatig een systeemherstelpunt maken**

U kunt met Windows Systeemherstel op een willekeurig moment een herstelpunt maken.

- Stap 1. Voer in het zoekvak van Windows 10 **Een herstelpunt maken** in en selecteer het overeenkomende resultaat.
- Stap 2. Selecteer het tabblad **Systeembeveiliging** en selecteer vervolgens **Maken**.

**Opmerking:** Voordat u herstelpunten kunt maken, moet systeembeveiliging zijn ingeschakeld voor het systeemstation (meestal met stationsletter C). Selecteer een station en selecteer vervolgens **Configureren** om systeembeveiliging in te schakelen of uit te schakelen.

#### **Herstellen vanaf een systeemherstelpunt**

- Stap 1. Voer in het zoekvak van Windows 10 **Herstel** in en selecteer het overeenkomende resultaat.
- Stap 2. Selecteer **Systeemherstel starten** ➙ **Volgende**.
- Stap 3. Selecteer een herstelpunt en selecteer vervolgens **Volgende** ➙ **Voltooien**.

**Opmerking:** U kunt **Zoeken naar programma's die worden beïnvloed** selecteren om te controleren welke geïnstalleerde programma's en stuurprogramma's zijn gekoppeld aan een bepaald herstelpunt.

### <span id="page-35-0"></span>**Windows opnieuw instellen**

Als Windows niet zo goed werkt als gewoonlijk, kunt u ervoor kiezen om het opnieuw in te stellen.

- Stap 1. Open het menu Start en selecteer vervolgens **Instellingen** ➙ **Bijwerken en beveiliging** ➙ **Herstel**.
- Stap 2. Klik onder **Deze pc opnieuw instellen** op **Aan de slag**.
- Stap 3. Kies **Mijn bestanden behouden** of **Alles verwijderen**.

**Attentie:** Maak een back-up van persoonlijke gegevens voordat u **Alles verwijderen** kiest.

Stap 4. Volg instructies op het scherm om het proces voor het opnieuw instellen te voltooien.

### <span id="page-35-1"></span>**Een herstelstation maken**

Gebruik een USB-station (niet meegeleverd) om een Windows-herstelstation te maken. Als Windows wordt gestart, kunt u met een herstelstation Windows herstellen of opnieuw instellen.

**Opmerkingen:** De meeste USB-stations maken gebruik van een Type-A-aansluiting. Als uw computer niet beschikt over een USB Type-A-aansluiting, hebt u twee opties:

- Koop en gebruik een USB-station met een Type-C-aansluiting of
- Koop en gebruik een USB Type-C-naar-Type A-adapter
- Stap 1. Voer in het zoekvak van Windows 10 **Een herstelstation maken** in en selecteer het overeenkomende resultaat.
- Stap 2. Controleer of **Maak een back-up van de systeembestanden naar het herstelstation** is geselecteerd en selecteer vervolgens **Volgende**.
- Stap 3. Sluit een USB-station aan op uw computer, selecteer het en selecteer vervolgens **Volgende** ➙ **Maken**.

**Attentie:** Bestaande bestanden op het station worden verwijderd. Maak een back-up van persoonlijke bestanden voordat u het station gebruikt om een herstelstation te maken.

Wanneer het herstelstation is gemaakt, is het mogelijk dat de optie **De herstelpartitie van uw pc verwijderen** wordt weergegeven. Als u schijfruimte wilt vrijmaken op uw computer, schakelt u deze optie in en selecteert u vervolgens **Verwijderen**. Selecteer anders **Voltooien**.

#### <span id="page-35-2"></span>**Een herstelstation gebruiken om Windows te herstellen of opnieuw in te stellen**

Als Windows niet kan worden gestart, kunt u met een (vooraf gemaakt) herstelstation Windows herstellen of opnieuw instellen.

Stap 1. Sluit het herstelstation aan op uw computer, start uw computer opnieuw op en stel in dat moet worden opgestart vanaf het herstelstation.

**Opmerking:** Voor computers zonder een USB Type-A-aansluiting moet u mogelijk een adapter (USB Type-C-naar-Type-A) kopen en gebruiken om een herstelstation te gebruiken.

- Stap 2. Selecteer in het venster **Kies een optie** de optie **Problemen oplossen**.
- Stap 3. Kies een hersteloptie.

Selecteer **Geavanceerde opties** ➙ **Systeemherstel** om uw computer te herstellen naar een systeemherstelpunt.

Of selecteer **Herstellen vanaf een station** om de computer opnieuw in te stellen.

**Opmerking:** Als u de optie **Maak een back-up van de systeembestanden naar het herstelstation** niet hebt geselecteerd bij het maken van het herstelstation, is **Herstellen vanaf een station** niet beschikbaar.

**Attentie:** Alle persoonlijke bestanden op uw computer worden verwijderd na het herstellen vanaf het station.

## <span id="page-38-1"></span><span id="page-38-0"></span>**Hoofdstuk 4. Help en ondersteuning**

### **Veelgestelde vragen**

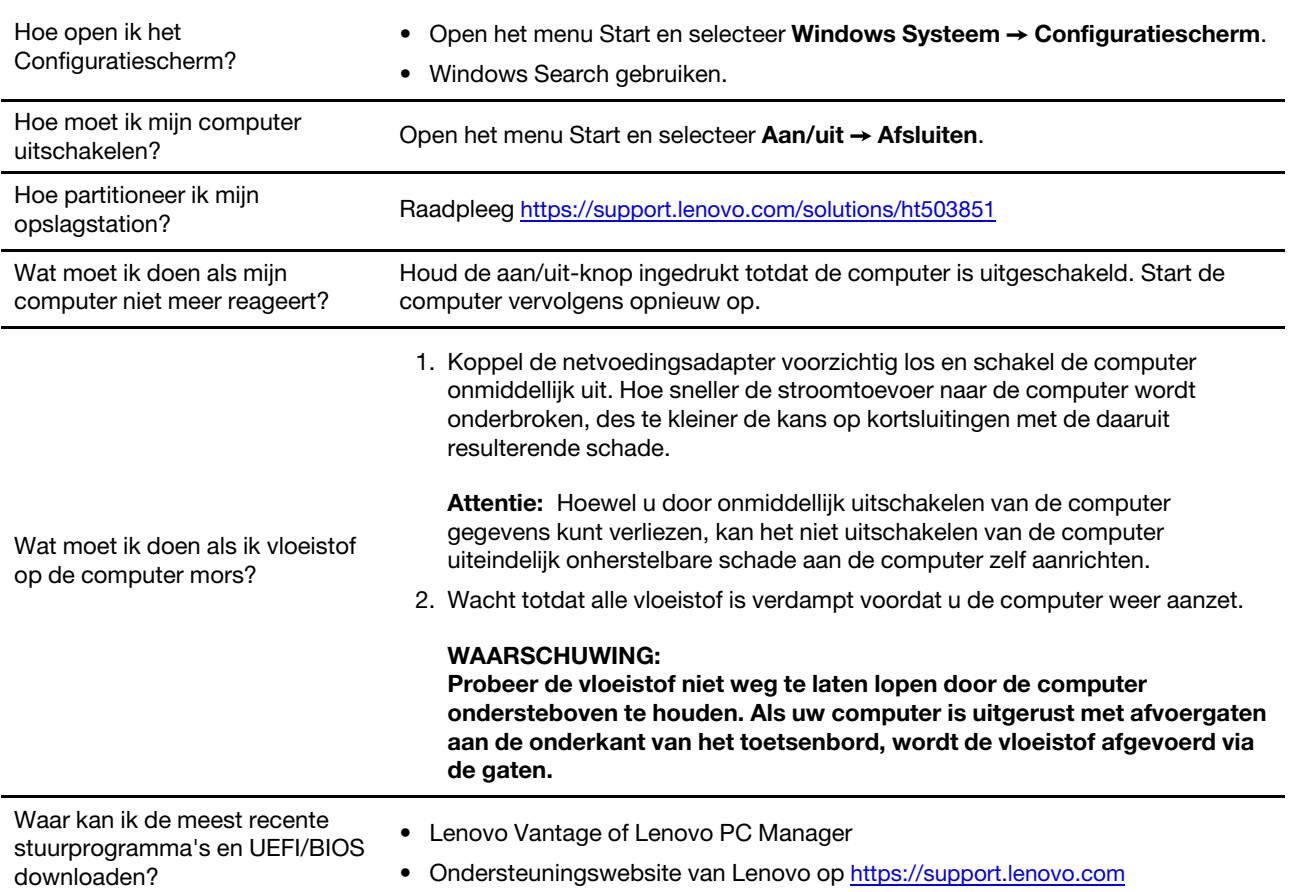

### <span id="page-38-2"></span>**Zelfhulpbronnen**

Gebruik de zelfhulpbronnen voor meer informatie over de computer en het oplossen van problemen.

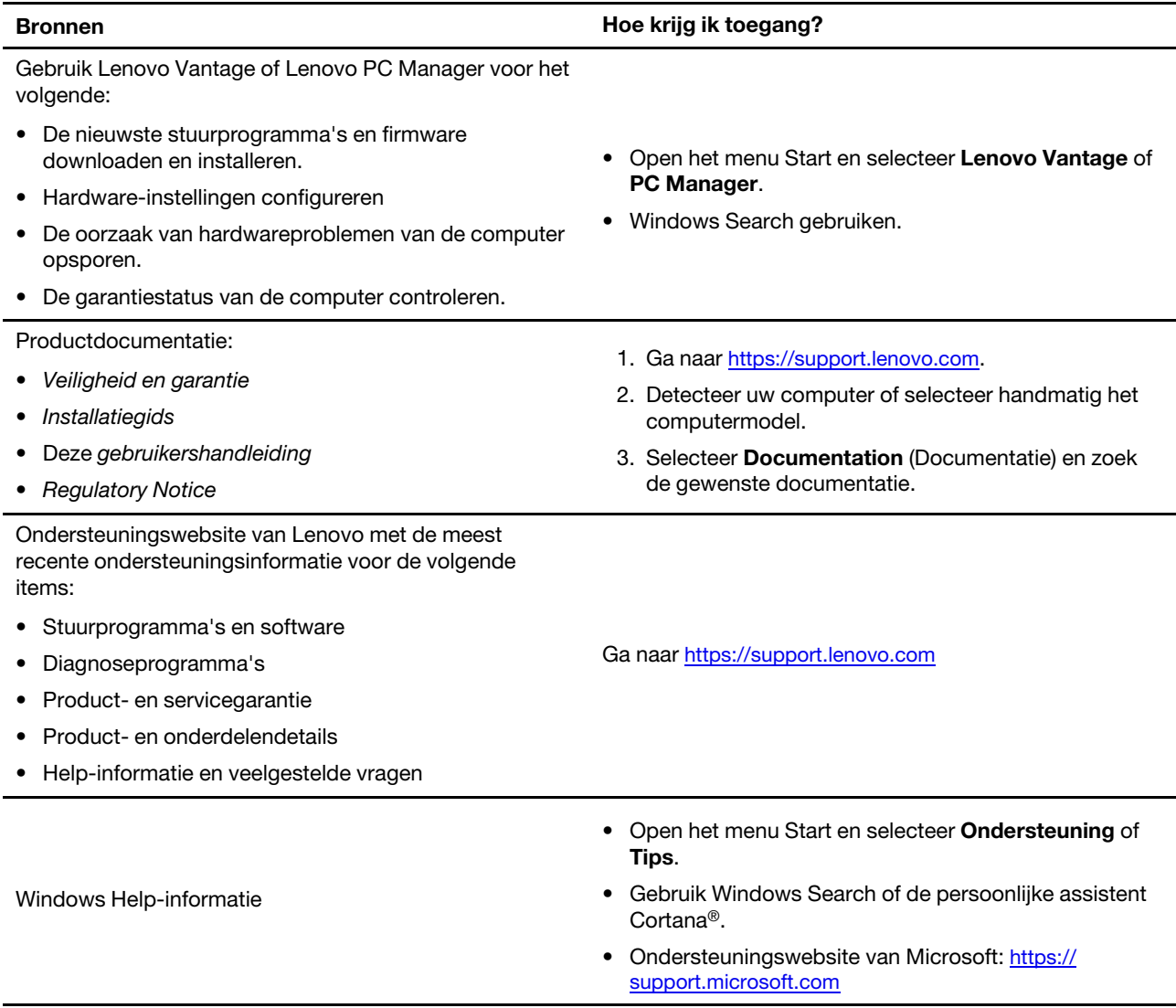

## <span id="page-39-0"></span>**Wat is een CRU?**

Door de klant vervangbare eenheden (CRU's) zijn onderdelen die kunnen worden geüpgraded of vervangen door de klant. Een Lenovo-computer kan de volgende soorten CRU's bevatten:

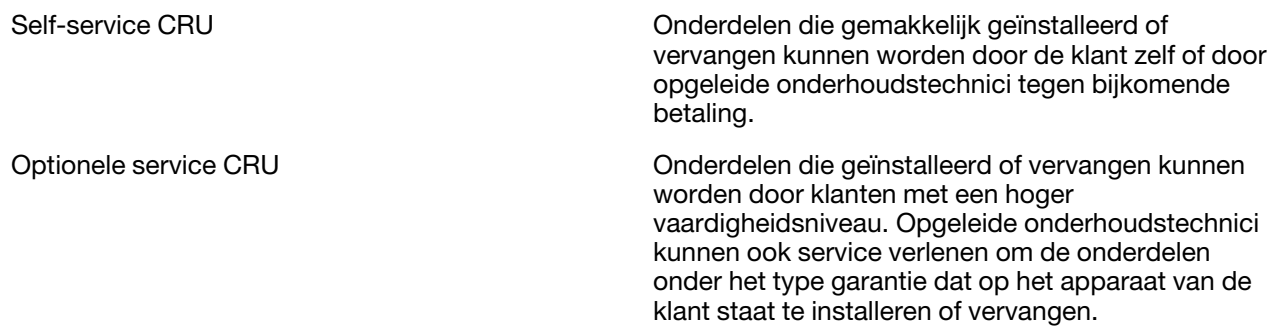

Als u van plan bent een CRU te installeren, zal Lenovo de CRU naar u sturen. Misschien moet u het defecte onderdeel dat vervangen wordt door de CRU wel terugsturen. Wanneer terugsturen vereist is: (1) zitten er

retourinstructies, een vooraf betaald retouretiket en een doos inbegrepen bij het vervangings CRU; en (2) wordt het vervangings CRU u misschien in rekening gebracht, als Lenovo het defecte CRU niet binnen dertig (30) dagen krijgt nadat u het vervangings CRU hebt gekregen. Voor volledige details zie Lenovo Beperkte Garantie op [https://www.lenovo.com/warranty/llw\\_02](https://www.lenovo.com/warranty/llw_02).

#### <span id="page-40-0"></span>**CRU's voor uw productmodel**

In onderstaande tabel staan de CRU's en soorten CRU's die gedefinieerd zijn voor uw productmodel.

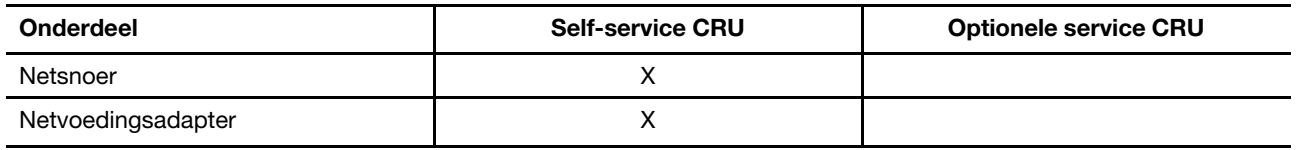

#### **Opmerkingen:**

• De instructies voor de vervanging van CRU's worden verstrekt in een of meer van de volgende publicaties en zijn te allen tijde op verzoek beschikbaar bij Lenovo.

het product Gebruikershandleiding

de geprinte informatie die bij het product zit

• Vervanging van onderdelen die hierboven niet worden vermeld, inclusief de ingebouwde oplaadbare batterij, moet worden uitgevoerd door een reparatiebedrijf dat door Lenovo is geautoriseerd of technicus. Ga naar<https://support.lenovo.com/partnerlocation> voor meer informatie.

### <span id="page-40-1"></span>**Lenovo bellen**

Als u hebt geprobeerd het probleem zelf op te lossen en nog steeds hulp nodig hebt, kunt u het Klantsupportcentrum van Lenovo bellen.

### <span id="page-40-2"></span>**Voordat u contact opneemt met Lenovo**

Noteer productgegevens en details van het probleem voordat u contact opneemt met Lenovo.

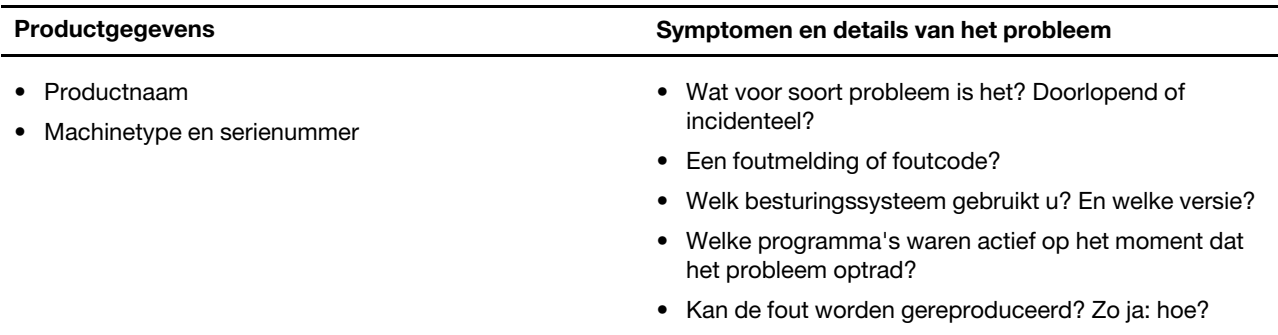

**Opmerking:** De productnaam en het serienummer zijn meestal te vinden aan de onderkant van de computer: u vindt ze afgedrukt op een label of geëtst op de afdekplaat.

### <span id="page-40-3"></span>**Klantsupportcentrum van Lenovo**

Tijdens de garantieperiode kunt u het Klantsupportcentrum van Lenovo bellen voor hulp.

#### **Telefoonnummers**

Ga voor een lijst van de telefoonnummers van de ondersteuning van Lenovo voor uw land of regio naar [https://pcsupport.lenovo.com/supportphonelist.](https://pcsupport.lenovo.com/supportphonelist)

**Opmerking:** Telefoonnummers kunnen zonder voorafgaande kennisgeving worden gewijzigd. Als het nummer voor uw land of regio ontbreekt, neemt u contact op met uw Lenovo-wederverkoper of met uw Lenovo-vertegenwoordiger.

#### **De services zijn tijdens de garantieperiode beschikbaar**

- Probleembepaling: Speciaal opgeleid personeel staat tot uw beschikking om u te helpen vast te stellen of er sprake is van een hardwareprobleem en zo ja, wat er gedaan moet worden.
- Reparatie van Lenovo-hardware: Als er is vastgesteld dat het probleem een hardwareprobleem is van een Lenovo-product dat onder de garantie valt, staat ons personeel klaar om u te helpen met reparatie of onderhoud.
- Wijzigingen in het ontwerp: Een enkele keer komt het voor dat er, na de verkoop, wijzigingen in een product moeten worden aangebracht. Lenovo of uw Lenovo-dealer zal dergelijke technische wijzigingen meestal in uw hardware aanbrengen.

#### **Services niet gedekt**

- Vervanging of gebruik van onderdelen die niet zijn gefabriceerd door Lenovo of van onderdelen zonder garantie
- Opsporing van de oorzaak van softwareproblemen
- De configuratie van UEFI/BIOS in het kader van een installatie of upgrade
- Wijzigingen, aanpassingen of upgrades van stuurprogramma's
- Installatie en onderhoud van netwerkbesturingssystemen
- Installatie en onderhoud van softwareprogramma's

Voor de voorwaarden en bepalingen van de Lenovo Beperkte Garantie die op uw Lenovo hardwareproduct van toepassing zijn, raadpleegt u 'Informatie over de garantie' in de publicatie Veiligheid en garantie die bij uw Lenovo hardwareproduct is geleverd.

### <span id="page-41-0"></span>**Aanvullende services aanschaffen**

Zowel tijdens als na de garantieperiode kunt u extra services aanschaffen van Lenovo op https:// [pcsupport.lenovo.com/warrantyupgrade.](https://pcsupport.lenovo.com/warrantyupgrade)

De beschikbaarheid van deze services en de namen ervan verschillen per land of regio.

## <span id="page-42-0"></span>**Bijlage A. Informatie over toegankelijkheid en ergonomie**

In dit hoofdstuk krijgt u informatie over toegankelijkheid en ergonomie.

#### **Informatie voor gehandicapten**

Lenovo wilt gebruikers met een gehoor- of mobiliteitsbeperking of een visuele beperking meer toegang bieden tot informatie en technologie. In dit gedeelte vindt u informatie over de manier waarop deze gebruikers optimaal van hun computerervaring kunnen profiteren. Voor de meest recente informatie over toegankelijkheid gaat u naar de volgende website:

#### <https://www.lenovo.com/accessibility>

#### **Sneltoetsen van het toetsenbord**

In de volgende lijst staan sneltoetsen waarmee u uw computer gemakkelijker kunt gebruiken.

**Opmerking:** Afhankelijk van het toetsenbord zijn sommige van de volgende sneltoetsen mogelijk niet beschikbaar.

- **Toets met Windows-logo+U**: Toegankelijkheidscentrum openen
- **Acht seconden op rechter Shift-toets drukken**: Filtertoetsen in- of uitschakelen
- **Shift vijf keer indrukken**: Plaknotitietoetsen in- of uitschakelen
- **Num Lock vijf seconden indrukken**: Wisseltoetsen in- of uitschakelen
- **Linker Alt+Linker Shift+Num Lock**: Muistoetsen in- of uitschakelen
- **Linker Alt+Linker Shift+PrtScn (of PrtSc)**: Hoog contrast in- of uitschakelen

Ga voor meer informatie naar<https://windows.microsoft.com/> en voer een zoekopdracht uit met een van de volgende trefwoorden: keyboard shortcuts, key combinations, shortcut keys.

#### **Toegankelijkheidscentrum**

Met het Toegankelijkheidscentrum van het Windows-besturingssysteem kun u uw computers zo configureren dat ze aan uw fysieke en cognitieve behoeften voldoen.

Het Toegankelijkheidscentrum openen:

- 1. Ga naar het Configuratiescherm en geef het Configuratiescherm op categorie weer.
- 2. Klik op **Toegankelijkheid** ➙ **Toegankelijkheidscentrum**.
- 3. Kies het gewenste hulpmiddel door de aanwijzingen op het scherm te volgen.

Het Toegankelijkheidscentrum bevat doorgaans de volgende hulpprogramma's:

• Vergrootglas

Het Vergrootglas is een handig hulpmiddel dat een deel van of uw gehele scherm vergroot zodat u de items beter kunt zien.

• Verteller

De Verteller is een schermleesprogramma dat hardop voorleest wat er op het scherm wordt weergegeven en gebeurtenissen, zoals foutmeldingen, beschrijft.

• Schermtoetsenbord

Als u liever gegevens op uw computer typt of invoert met een muis, joystick of ander aanwijsapparaat in plaats van een echt toetsenbord te gebruiken, kunt u het Schermtoetsenbord gebruiken. Het Schermtoetsenbord is een visueel toetsenbord met alle standaardtoetsen. U kunt toetsen selecteren met de muis of een ander aanwijsapparaat, of u kunt erop tikken om toetsen te selecteren als uw computer een multitouch-scherm ondersteunt.

• Hoog contrast

Hoog contrast is een functie waarmee het kleurcontrast van bepaalde tekst en afbeeldingen op het scherm wordt verhoogd. Hierdoor zijn die items beter te onderscheiden en eenvoudiger te herkennen.

• Gepersonaliseerd toetsenbord

Pas de toetsenbordinstellingen aan om het gebruik van het toetsenbord te vereenvoudigen. U kunt het toetsenbord bijvoorbeeld gebruiken om de aanwijzer te besturen en het invoeren van bepaalde toetscombinaties met het toetsenbord te vereenvoudigen.

• Persoonlijke muis

Pas de muisinstellingen aan om het gebruik van de muis te vereenvoudigen. U kunt bijvoorbeeld de weergave van de aanwijzer wijzigen en het beheer van vensters met uw muis vereenvoudigen.

#### **Spraakherkenning**

Met spraakherkenning kunt u uw computer besturen met behulp van uw stem.

U kunt mondelinge instructies gebruiken om het toetsenbord en de muis te besturen. Met mondelinge instructies kunt u programma's starten, menu's openen, op voorwerpen op het scherm klikken, tekst dicteren in documenten, en e-mails schrijven en verzenden.

Spraakherkenning gebruiken:

- 1. Ga naar het Configuratiescherm en geef het Configuratiescherm op categorie weer.
- 2. Klik op **Toegankelijkheid** ➙ **Spraakherkenning**.
- 3. Volg de aanwijzingen op het scherm.

#### **Schermleestechnologie**

Schermleestechnologieën zijn hoofdzakelijk bedoeld voor programma-interfaces, Help-systemen en verschillende online documenten. Voor aanvullende informatie over schermleesprogramma's raadpleegt u de onderstaande bronnen:

- Het gebruik van PDF-documenten met schermleesprogramma's: <https://www.adobe.com/accessibility.html?promoid=DJGVE>
- De JAWS-schermlezer gebruiken: <https://www.freedomscientific.com/Products/Blindness/JAWS>
- De NVDA-schermlezer gebruiken:

<https://www.nvaccess.org/>

#### **Schermresolutie**

U kunt de tekst en afbeeldingen op het scherm leesbaarder maken door de schermresolutie van uw computer aan te passen.

De schermresolutie aanpassen:

- 1. Klik met de rechtermuisknop op een leeg gebied op het bureaublad en klik vervolgens op **Beeldscherminstellingen → Beeldscherm.**
- 2. Volg de aanwijzingen op het scherm.

**Opmerking:** Als u een te lage resolutie instelt, passen bepaalde items wellicht niet meer op het scherm.

#### **Aanpasbare itemgrootte**

U kunt de items op het scherm leesbaarder maken door de itemgrootte te wijzigen.

- Om de itemgrootte tijdelijk te wijzigen, gebruikt u het vergrootglashulpmiddel in het Toegankelijkheidscentrum.
- De itemgrootte permanent wijzigen:
	- Wijzig de grootte van alle items op het scherm.
		- 1. Klik met de rechtermuisknop op een leeg gebied op het bureaublad en klik vervolgens op **Beeldscherminstellingen** ➙ **Beeldscherm**.
		- 2. Wijzig de itemgrootte volgens de aanwijzingen op het scherm. In sommige toepassingen kan het zijn dat uw configuratie mogelijk pas actief wordt nadat u zich hebt afgemeld en vervolgens weer opnieuw hebt aangemeld.
	- Wijzig de grootte van de items op een webpagina.

Houd Ctrl ingedrukt en druk vervolgens op de plustekentoets (+) om de tekst te vergroten of de minustekentoets (–) om de tekst te verkleinen.

– Wijzig de grootte van de items op het bureaublad of in een venster.

**Opmerking:** Deze functie werkt mogelijk niet in alle vensters.

Als uw muis een wiel heeft, houdt u Ctrl ingedrukt en bladert u met het wieltje om de itemgrootte te wijzigen.

#### **Aansluitingen met industriële standaard**

Uw computer beschikt over aansluitingen met industriële standaard waarop u hulpapparaten kunt aansluiten.

#### **Documentatie in toegankelijke indelingen**

Lenovo biedt elektronische documentatie in toegankelijke indelingen, zoals van tags voorziene PDFbestanden of HTML-bestanden (Hypertext Markup Language). Elektronische documentatie van Lenovo wordt ontwikkeld om te garanderen dat slechtziende gebruikers de documentatie middels een schermlezer kunnen lezen. Elke afbeelding in de documentatie beschikt ook over voldoende alternatieve tekst zodat slechtziende gebruikers de afbeelding kunnen begrijpen als ze een schermlezer gebruiken.

### **Ergonomisch werken**

Ergonomische gewoonten zijn belangrijk, niet alleen om zo veel mogelijk uit uw pc te halen, maar vooral ook om ongemak te voorkomen. Richt uw werkplek zodanig in dat de opstelling van de apparatuur aansluit bij uw individuele wensen en bij het soort werk dat u doet. Denk bij het werken met de computer aan uw gezondheid, dat verhoogt uw prestaties én uw comfort.

Werken buiten een vaste kantooromgeving kan betekenen dat u zich regelmatig moet aanpassen aan een nieuwe omgeving. Het aanpassen van lichtbronnen, een actieve zithouding en de plaatsing van de computerhardware kunnen u helpen uw prestaties te verbeteren en meer comfort te creëren.

In dit voorbeeld wordt een persoon afgebeeld in een conventionele bureauopstelling. Ook als u niet aan een bureau werkt, verdient het aanbeveling om deze tips zoveel mogelijk te volgen. Ontwikkel goede gewoonten en ze zullen je goed van pas komen.

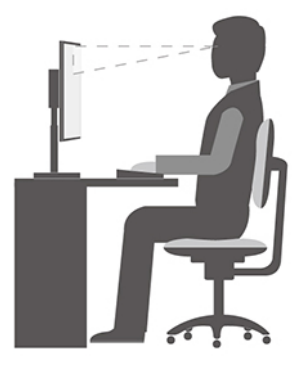

**Algemene houding**: geregeld even gaan verzitten helpt het best tegen het ongemak dat door lang in dezelfde houding werken wordt veroorzaakt. Vaak even pauzeren is ook heel goed om kleine ongemakken tegen te gaan die met uw werkhouding te maken hebben.

**Beeldscherm**: plaats het beeldscherm op een comfortabele kijkafstand van ongeveer 510 tot 760 mm. Vermijd reflecties van lampen of zonlicht. Maak het beeldscherm regelmatig schoon en stel de helderheid en het contrast zo in dat u een goed beeld hebt. Druk op de toetsen voor helderheidregeling om de helderheid van het beeldscherm aan te passen.

**Stand van het hoofd**: houd uw hoofd en nek in een comfortabele en neutrale (verticaal of rechtop) stand.

**Stoel**: gebruik een stoel met verstelbare hoogte die voldoende steun voor uw rug geeft. Stel de stoel in op de door u gewenste stand.

**De plaats van armen en handen**: maak gebruik van de armsteunen, indien aanwezig, of van een deel van het bureaublad om uw armen op te laten rusten. Houd uw onderarmen, polsen en handen in een ontspannen, neutrale (horizontale) positie. Typ met een zachte aanslag.

**Bovenbenen**: houd uw bovenbenen horizontaal en zet uw voeten plat op de grond of op een voetensteun.

#### **En onderweg?**

Als u onderweg bent of in een minder 'formele' omgeving werkt, is het niet altijd mogelijk de regels voor prettig en comfortabel werken helemaal na te leven. Probeer dan toch deze ergonomische tips zoveel mogelijk in acht te nemen. Een juiste houding en gebruik van adequate verlichting zijn uitermate belangrijk voor uw werktempo, maar ook voor uw comfort. Als u buiten kantoor werkt, let dan extra goed op dat u een actieve zithouding hebt en regelmatig pauze neemt. Er zijn veel productoplossingen verkrijgbaar, waarmee u de computer precies aan uw wensen kunt aanpassen. U kunt een aantal van deze opties vinden op [https://](https://www.lenovo.com/accessories)  [www.lenovo.com/accessories](https://www.lenovo.com/accessories). Bekijk uw opties voor dockingoplossingen en randapparaten die u de gewenste flexibiliteit en aanpassingsmogelijkheden kunnen bieden.

#### **Vragen op visueel gebied?**

De beeldschermen van notebookcomputers zijn speciaal ontworpen om aan de hoogste eisen te voldoen. Deze beeldschermen bieden u een duidelijk beeld en een grote, heldere schermen die goed leesbaar en oogvriendelijk zijn. Het langere tijd geconcentreerd naar het beeldscherm kijken kan vermoeiend zijn. Als u vragen hebt over vermoeide ogen of ander visueel ongemak, raadpleeg dan een opticien of oogarts.

### **Nachtlamp aanzetten**

Nachtlamp is een schakelaar in Windows die je kunt aan en uitzetten. Wanneer hij aanstaat, geeft uw scherm warmere kleuren weer en wordt de hoeveelheid blauw licht gereduceerd. Door nachtlamp in te schakelen wordt de kans op vermoeide of pijnlijke ogen verminderd.

- Stap 1. Klik op het notificatiepictogram in de Windows-notificatiezone.
- Stap 2. Klik op het **Nachtlamp**-pictogram om het aan of uit te zetten.

**Opmerking:** Klik op **Uitplooien** als u het nachtlamp-pictogram niet kunt vinden.

Voor meer tips om vermoeide en pijnlijke ogen te vermijden ga naar [https://www.lenovo.com/us/en/](https://www.lenovo.com/us/en/compliance/visual-fatigue)  [compliance/visual-fatigue](https://www.lenovo.com/us/en/compliance/visual-fatigue).

#### **Kleurtemperatuur aanpassen**

Als de nachtlampmodus van Windows 10 ingeschakeld is, kunt u de kleurtemperatuur van het scherm aanpassen.

- Stap 1. Selecteer **Start** ➙ **Instellingen**.
- Stap 2. Selecteer **Systeem** ➙ **Display** ➙ **Instellingen nachtlamp**.
- Stap 3. Beweeg de schuifbalk om de kleurtemperatuur aan te passen.

**Opmerking:** Sommige Lenovo-computers zijn gecertificeerd als apparaten die weinig blauw licht afgeven. Deze computers worden getest met de nachtlamp aan en de kleurtemperatuur ingesteld op de standaardwaarde 48.

#### **Vermijd constant lichaamscontact met specifieke hete secties**

#### **WAARSCHUWING:**

**Wanneer de computer werkt, moet deze geplaatst worden op een hard en vlak oppervlak met de bodem ervan niet in contact met de naakte huid van de gebruiker. Onder normale werkingsomstandigheden zal de temperatuur van het bodemoppervlak binnen een aanvaardbaar gehalte blijven zoals bepaald in** IEC 62368-1**, maar dergelijke temperaturen kunnen nog steeds hoog genoeg zijn om ongemak of letsel aan de gebruiker te bezorgen wanneer rechtstreeks gedurende meer dan 10 seconden per keer aangeraakt. Als dusdanig wordt het aanbevolen dat gebruikers langdurig rechtstreeks contact met de onderkant van de computer vermijden.**

## <span id="page-48-0"></span>**Bijlage B. Informatie over naleving**

Raadpleeg Regulatory Notice op<https://pcsupport.lenovo.com> en Algemene kennisgevingen over veiligheid en naleving op[https://pcsupport.lenovo.com/docs/generic\\_notices](https://pcsupport.lenovo.com/docs/generic_notices) voor meer informatie.

### **Conformiteitsverklaring voor leveranciers van de Federal Communications Commission (FCC)**

De volgende informatie verwijst naar de Lenovo-productmodel(len) die hieronder staan.

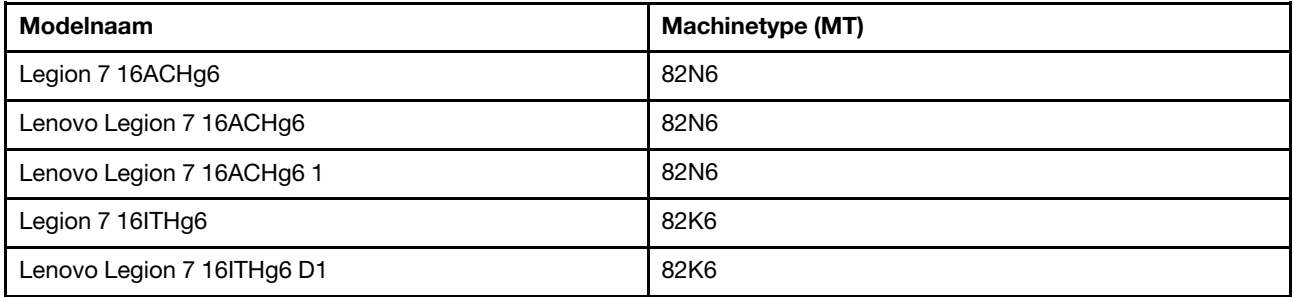

This equipment has been tested and found to comply with the limits for a Class B digital device, pursuant to Part 15 of the FCC Rules. These limits are designed to provide reasonable protection against harmful interference in a residential installation. This equipment generates, uses, and can radiate radio frequency energy and, if not installed and used in accordance with the instructions, may cause harmful interference to radio communications. However, there is no guarantee that interference will not occur in a particular installation. If this equipment does cause harmful interference to radio or television reception, which can be determined by turning the equipment off and on, the user is encouraged to try to correct the interference by one or more of the following measures:

- Reorient or relocate the receiving antenna.
- Increase the separation between the equipment and receiver.
- Connect the equipment into an outlet on a circuit different from that to which the receiver is connected.
- Consult an authorized dealer or service representative for help.

Lenovo is not responsible for any radio or television interference caused by using cables and connectors other than those recommended by Lenovo or by unauthorized changes or modifications to this equipment. Unauthorized changes or modifications could void the user's authority to operate the equipment.

This device complies with Part 15 of the FCC Rules. Operation is subject to the following two conditions: (1) this device may not cause harmful interference, and (2) this device must accept any interference received, including interference that may cause undesired operation.

Responsible Party: Lenovo (United States) Incorporated 7001 Development Drive Morrisville, NC 27560 Email: FCC@lenovo.com

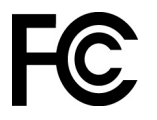

### **Locatie voor de FCC ID en IC ID**

Wanneer u uw computer in de Verenigde Staten of Canada gekocht heeft en computer draadloze modules bevat die vooraf in de fabriek geïnstalleerd werden, is een stuk tekst met identificatiestrings voor deze modules (FCC ID en IC ID) zichtbaar om de bodembedekking van de computer. De tekst kan ofwel met een laser geijkt zijn op de bodembedekking of op een fysiek etiket dat er aan vastgemaakt werd. Controleer, om de FCC-ID of IC-ID te verkrijgen voor de vooraf in de fabriek geïnstalleerde draadloze module, de bodembedekking op strings rechtstreeks na 'FCC ID' of 'IC ID'.

#### **Verklaringen van conformiteit voor radiofrequenties met Korea**

무선설비 전파 혼신 **(**사용주파수 **2400**∼**2483.5 , 5725**∼**5825** 무선제품해당**)** 해당 무선설비가 전파혼신 가능성이 있으므로 인명안전과 관련된 서비스는 할 수 없음

#### **SAR** 정보

본 장치는 전파 노출에 대한 가이드라인을 충족합니다.

본 장치는 무선 송수신기 입니다. 본 장치는 국제 가이드라인으로 권장되는 전파 노출에 대한 제한을 초과하지 않도록 설계되었습니다. 장치 액세서리 및 최신 부품을 사용할 경우 SAR 값이 달라질 수 있 습니다. SAR 값은 국가 보고 및 테스트 요구 사항과 네트워크 대역에 따라 다를 수 있습니다. 본 장치 는 사람의 신체에서 10mm 이상의 거리에서 사용할 수 있습니다.

## <span id="page-50-0"></span>**Bijlage C. Kennisgevingen en handelsmerken**

#### **Kennisgevingen**

Mogelijk brengt Lenovo de in dit document genoemde producten, diensten of voorzieningen niet uit in alle landen. Neem contact op met uw plaatselijke Lenovo-vertegenwoordiger voor informatie over de producten en diensten die in uw regio beschikbaar zijn. Verwijzing in deze publicatie naar producten of diensten van Lenovo houdt niet in dat uitsluitend Lenovo-producten of -diensten gebruikt kunnen worden. Functioneel gelijkwaardige producten of diensten kunnen in plaats daarvan worden gebruikt, mits dergelijke producten of diensten geen inbreuk maken op intellectuele eigendomsrechten of andere rechten van Lenovo. De gebruiker is verantwoordelijk voor de samenwerking van Lenovo-producten of -diensten met producten of diensten van anderen.

Mogelijk heeft Lenovo octrooien of octrooi-aanvragen met betrekking tot bepaalde in deze publicatie genoemde producten. De levering van dit document geeft u geen recht op een licentie voor deze octrooien. Vragen over licenties kunt u richten aan: Lenovo (United States), Inc. 8001 Development Drive Morrisville, NC 27560 U.S.A. Attention: Lenovo Director of Licensing

LENOVO LEVERT DEZE PUBLICATIE OP 'AS IS'-BASIS, ZONDER ENIGE GARANTIE, UITDRUKKELIJK NOCH STILZWIJGEND, MET INBEGRIP VAN, MAAR NIET BEPERKT TOT, DE GARANTIES OF VOORWAARDEN VAN VOORGENOMEN GEBRUIK, VERHANDELBAARHEID OF GESCHIKTHEID VOOR EEN BEPAALD DOEL. In sommige rechtsgebieden is het uitsluiten van stilzwijgende garanties niet toegestaan, zodat bovenstaande uitsluiting mogelijk niet op u van toepassing is.

De informatie in deze publicatie wordt periodiek gewijzigd. Deze wijzigingen worden in nieuwe uitgaven van de publicatie opgenomen. Om betere service te kunnen bieden, behoudt Lenovo zich het recht voor om op elk moment en zonder voorafgaande kennisgeving producten te verbeteren en/of de producten en softwareprogramma's te wijzigen die worden beschreven in de handleidingen die bij uw computer worden geleverd of om wijzigingen in de inhoud van de handleiding aan te brengen.

De software-interface, functies en hardwareconfiguratie die worden beschreven in de handleidingen die bij uw computer worden geleverd, komen mogelijk niet exact overeen met de werkelijke configuratie van de computer die u aanschaft. Raadpleeg voor de configuratie van het product het verwante contract (indien aanwezig) of de paklijst bij het product of neem contact op met de distributeur voor de productverkoop. Lenovo behoudt zich het recht voor om door u verstrekte informatie te gebruiken of te distribueren op iedere manier die zij relevant acht, zonder dat dit enige verplichting jegens u schept.

De producten die in dit document worden beschreven, zijn niet bedoeld voor gebruik bij implantaties of andere levensondersteunende toepassingen waarbij storingen kunnen leiden tot letsel of overlijden. De informatie in dit document heeft geen invloed op Lenovo-productspecificatie of garantie. Niets in dit document zal worden opgevat als een uitdrukkelijke of stilzwijgende licentie of vrijwaring onder de intellectuele-eigendomsrechten van Lenovo of derden. Alle informatie in dit document is afkomstig van specifieke omgevingen en wordt hier uitsluitend ter illustratie afgebeeld. In andere gebruiksomgevingen kan het resultaat anders zijn.

Lenovo behoudt zich het recht voor om door u verstrekte informatie te gebruiken of te distribueren op iedere manier die zij relevant acht, zonder dat dit enige verplichting jegens u schept.

Verwijzingen in deze publicatie naar andere dan Lenovo-websites zijn uitsluitend opgenomen ter volledigheid en gelden op geen enkele wijze als aanbeveling voor die websites. Het materiaal op dergelijke websites maakt geen deel uit van het materiaal voor dit Lenovo-product. Gebruik van dergelijke websites is geheel voor eigen risico.

Alle snelheids- en prestatiegegevens in dit document zijn verkregen in een gecontroleerde omgeving. De resultaten dat in andere gebruiksomgevingen wordt verkregen, kunnen hiervan derhalve afwijken. Bepaalde metingen zijn mogelijkerwijs uitgevoerd op systemen die nog in ontwikkeling waren en er wordt geen garantie gegeven dat deze metingen op algemeen verkrijgbare machines gelijk zouden zijn. Bovendien zijn bepaalde meetresultaten verkregen door middel van extrapolatie. Werkelijke resultaten kunnen afwijken. Gebruikers van dit document dienen de gegevens te controleren die specifiek op hun omgeving van toepassing zijn.

Dit document is auteursrechtelijk beschermd door Lenovo en wordt niet gedekt door enige opensourcelicentie, met inbegrip van enige Linux-overeenkomst(en) die bij de software voor dit product is/zijn geleverd. Lenovo kan dit document zonder aankondiging bijwerken.

Neem voor de meest recente informatie, vragen of opmerkingen contact op met Lenovo of bezoek de website van Lenovo:

#### <https://support.lenovo.com>

#### **Handelsmerken**

Lenovo, het Lenovo-logo en Lenovo Legion zijn handelsmerken van Lenovo. Microsoft, Windows, OneDrive, Outlook, Skype, Office 365 en Cortana zijn handelsmerken van de Microsoft-bedrijvengroep. DisplayPort is een handelsmerk van de Video Electronics Standards Association. De begrippen HDMI, HDMI High-Definition Multimedia Interface en het HDMI-logo zijn handelsmerken of geregistreerde handelsmerken van HDMI Licensing Administrator, Inc. in de Verenigde Staten en andere landen. Wi-Fi is een geregistreerd handelsmerk van Wi-Fi Alliance. USB-C is een handelsmerk van USB Implementers Forum. CORSAIR is een geregistreerd handelsmerk in de Verenigde Staten en andere landen. Alle andere handelsmerken zijn eigendom van de betreffende eigenaren.